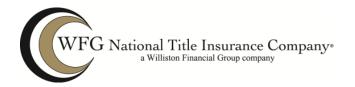

# WFG Agent – Agency Management System (AMS2) User Job Aid

Version 1.0 Revised 4.12.2017

# **Table of Contents**

|   | 01.010 | 01                                                                   |          |
|---|--------|----------------------------------------------------------------------|----------|
| 1 | AMS    | 52 Introduction                                                      | 2        |
| 2 | AMS    | S2 General Information                                               | 3        |
|   | 1.01   | Navigate to WFG Agent AMS2                                           | 3        |
|   | 1.02   | Sign into AMS2                                                       | 3        |
|   | 1.03   | Change Existing Password                                             | 4        |
|   | 1.04   | Forgot Password                                                      | 5        |
|   | 1.05   | Navigate to AMS Home Screen (WFG File Management)                    | 7        |
|   | 1.06   | Contact WFG for Assistance – After AMS2 Login                        | 8        |
|   | 1.07   | Contact WFG for Assistance – Before AMS2 Login                       | <u>c</u> |
| 3 | Closi  | ing Protection Letter Creation                                       | 11       |
|   | 1.08   | Create New Closing Protection Letter                                 | 11       |
|   | 1.09   | Regenerate CPL Document in An Error Occurred Letter Status           | 19       |
| 4 | Polic  | cy Jacket Creation                                                   | 20       |
|   | 1.010  | Create New Policy Jacket                                             | 20       |
|   | 1.011  | Regenerate Policy Jacket Document in An Error Occurred Policy Status | 34       |
| 5 | Over   | r the Limit (OTL) Request Creation                                   | 35       |
|   | 1.012  | Create OTL Request at Time of Jacket Creation                        | 35       |
|   | 1.013  | Create OTL Request Before Jacket Creation                            | 40       |
| 6 | Closi  | ing Protection Letter Actions (Cancel, Edit, Send, View, Cancel All) | 45       |
|   | 1.014  | Cancel Closing Protection Letter                                     | 45       |
|   | 1.015  | Edit Closing Protection Letter                                       | 46       |
|   | 1.016  | Send Closing Protection Letter                                       | 48       |
|   | 1.017  | View Closing Protection Letter                                       | 49       |
|   | 1.018  | Cancel All Closing Protection Letters                                | 50       |
| 7 | Polic  | cy Jacket Actions (Edit, View, Send, Void, Void All)                 | 51       |
|   | 1.019  | Edit Policy Jacket                                                   | 52       |
|   | 1.020  | View Policy Jacket                                                   | 54       |

|    | 1.021    | Send Policy Jacket                                | 54 |
|----|----------|---------------------------------------------------|----|
|    | 1.022    | Void Policy Jacket                                | 55 |
|    | 1.023    | Void All Policy Jackets                           | 56 |
| 8  | OTL      | Request Actions (View/Edit)                       | 58 |
|    | 1.024    | View (Edit) OTL Request                           | 58 |
| 9  | Crea     | te a new File Record (No Existing Services)       | 64 |
| 10 | ) File F | Record – Locate File/Locate Services/Update File  | 67 |
|    | 1.025    | Search for a File Record                          | 67 |
|    | 1.026    | Locate Services for a File Record                 | 69 |
|    | 1.027    | Update File Record Information                    | 71 |
| 1: | L WFG    | Remittance Report Creation                        | 74 |
| 12 | 2 View   | Tab - Documents / Sent Items                      | 76 |
|    | 1.028    | Documents Screen – View, Edit, Send, Void Actions | 76 |
|    | 1.029    | Sent Items                                        | 77 |

## 1 AMS2 Introduction

WFG Agent AMS2 is the revamped, supercharged and flexible Agent Management System which provides you with three possibilities for creating your CPL and eJacket services.

- 1) You can create a CPL, eJacket or OTL Request as a stand-alone function in AMS2. Once the CPL, Jacket or OTL Request is generated, a new file record will be created, allowing you the option to create further services from the new file. [Refer to Section 3 for CPL, Section 4 for Policy Jacket (eJacket), Section 5 for OTL Request]
- 2) You can create a file record now and add services at a later time. [Refer to Section 9 for File Creation, Section 3 for CPL, Section 4 for Policy Jacket (eJacket), Section 5 for OTL Request for adding Services]
- 3) You can still utilize your production system to create eJackets and/or CPLs. The only time you would need to access AMS2 is to create an OTL Request or cancel the file record and the services that you created from your production system. [Refer to Section 5 for OTL Request, Section 11 for Update File Record]

## 2 AMS2 General Information

## 1.01 Navigate to WFG Agent AMS2

From the *WFG Agent* website <a href="https://wfgagent.com/">https://wfgagent.com/</a> hover over Agent Services box and select a service option (e.g. Closing Protection Letters, Policy Jacket Generator, Remittance) or open an internet web browser tab and enter <a href="https://www.wfgsecure.com/AMS2/">https://www.wfgsecure.com/AMS2/</a>.

- Internet Explorer 11 or higher and Google Chrome are the two recommended browsers
- Navigation using either option will display the WFG AGENT Secure Account Sign In screen [Refer to Subsection
   1.02 in Section 2]

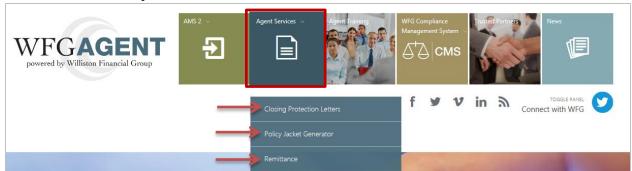

#### **Internet Explorer browser**

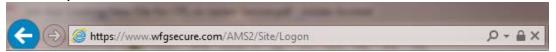

#### **Google Chrome browser**

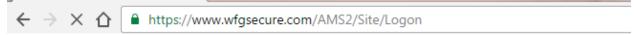

## 1.02 Sign into AMS2

After navigating to AMS2 you will be viewing the **WFG AGENT Secure Account Sign In** screen. Enter your login credentials {User Name / Password} and click **Sign In button** to be navigated to the **WFG File Management** home screen

Figure 1 - WFG AGENT Secure Account Sign In Screen

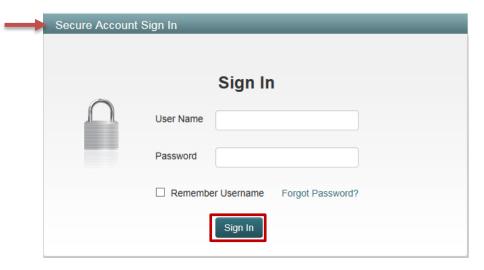

Figure 2 - WFG File Management Screen

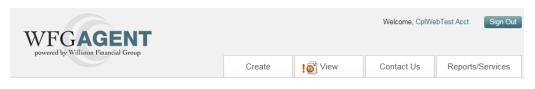

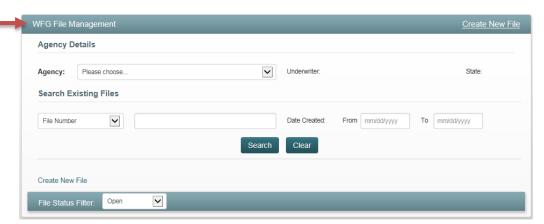

## 1.03 Change Existing Password

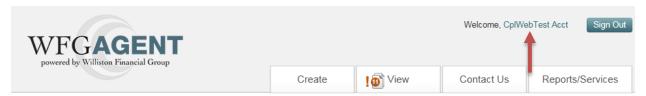

 Click on your name hyperlink next to Welcome at any time to change your password. When directed to the Change Password screen enter Existing Password, New Password and Confirm New Password, click Change Password button

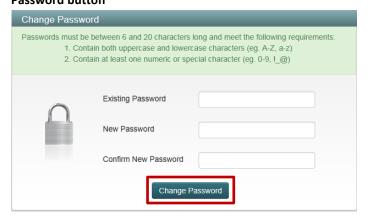

a. Click **OK button** on notificcation message indicating that your password was successfully changed. You will remain logged in and will utilze the new password the next time you log in

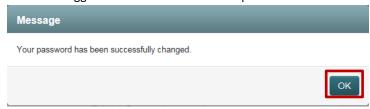

1. Click the **Forgot Password? hyperlink** on the **WFG AGENT Secure Account Sign In** screen at any time to request a password reset, you will be navigated to the **Forgot Password** screen

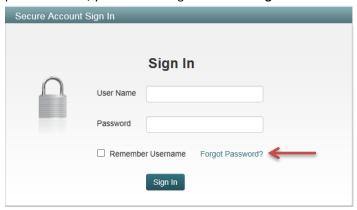

- 2. On the Forgot Password screen
  - a. Click Back hyperlink to return to the WFG AGENT Secure Account Sign In screen
  - b. Click **Reset Password button** after entering User Name (login credentials) and primary Email address associated to your log in credentials to submit the request

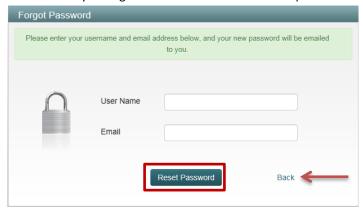

 Click **OK button** on reset password notification message indicating that a reset password link has been sent to your email address, you will automatically be returned to the **WFG AGENT Secure Account Sign In** screen

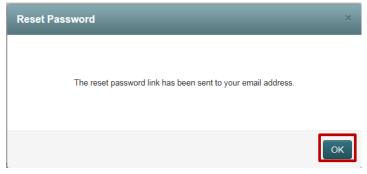

- 2. Check the provided email box for an email with the subject of "Your password reset request" and click the provided link. You will be navigated to the **Change Password** screen
  - Password reset link will expire in 24 hours or when the password is changed

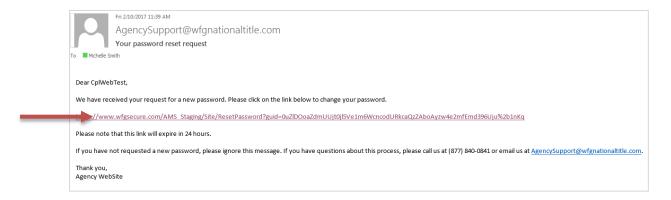

#### 3. On the Change Password screen

- a. Enter the new password in New Password and enter same password in Confirm New Password, click

  Change Password button
  - i. As soon as the Change Password button is clicked an email with the subject of "Password reset request" will be sent indicating your email was used to reset the password, follow the instructions provided (Figure 3)

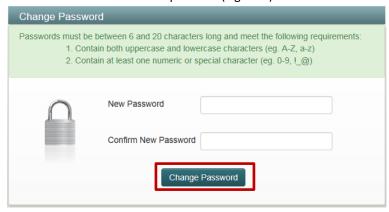

b. Click **OK button** on notification message indicating that your password was successfully changed. You will
be navigated to the **WFG AGENT Secure Account Sign In** screen where you will use your new password to
log in

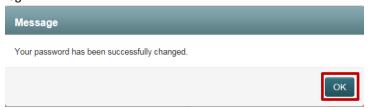

Figure 3

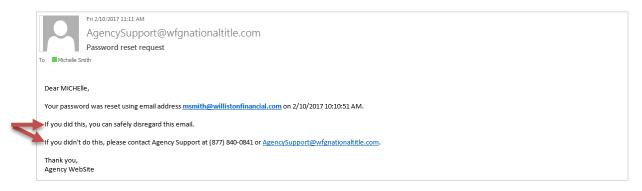

- Hover over and click on the WFG AGENT logo at any time from any screen to return to to the WFG File Management home screen (Figure 4)
  - Note the pointer will turn into a hand when you hover over the logo

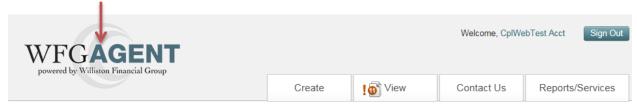

Figure 4 - WFG File Management Screen

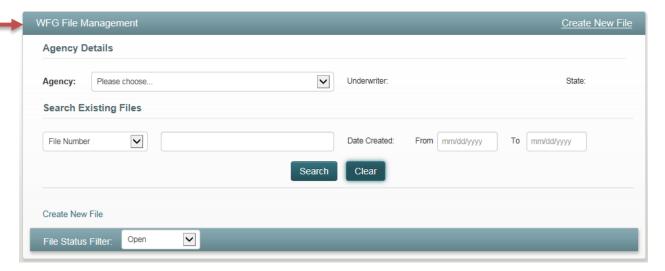

2. Click the **Search Existing Files link** whenever on the **WFG File Services** screen to return to the **WFG File Management** home screen (Figure 4)

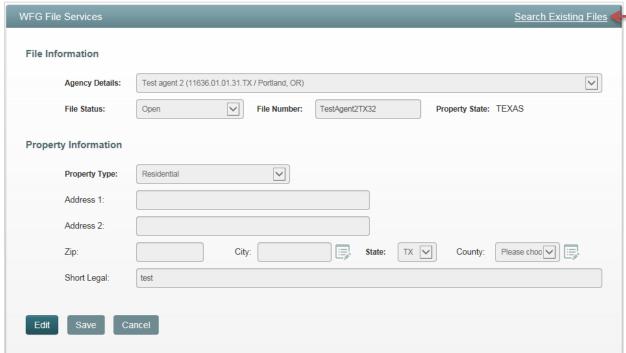

- 1. Once logged into AMS2 hover over the Contact Us tab, select Feedback to display the Contact WFG screen
  - The reasons for contacting WFG include, but are not limited to the following: Final Policy Request,
    Agent/Agency Verification, Agency Information Update, Licensing and Appointment Request, Policy Form
    Request, Rate Manual Request, Rate Calculator Issue, CPL and Jacket Generator Issue, Underwriting
    Question
- 2. First Name, Last Name and Email set up for the logged in user will populate on the screen, continue to enter the bold required fields
  - a. **Cancel button:** Click at any time to return to the **WFG File Management** home screen, Agency Support will not be notified of the assistance request
  - b. Send button: Click to submit your feedback to WFG

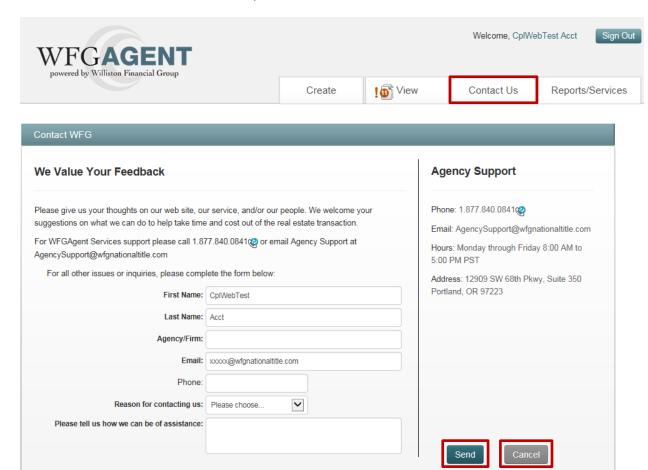

i. Click **OK button** on notification message indicating that your feedback was successfully sent

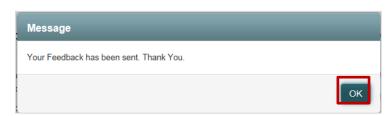

- If you need assistance from WFG before you login to AMS2 navigate to the WFG AGENT Secure Account Sign In screen [Refer to Subsection 1.01 and 1.02 in Section 2] and click Need Help? hyperlink to display the Feedback screen
  - The reasons for contacting WFG include, but are not limited to the following: Password Reset/User Unlock, Final Policy Request, Agent/Agency Verification, New User Access Request, Interested in Becoming an Agent

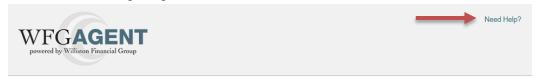

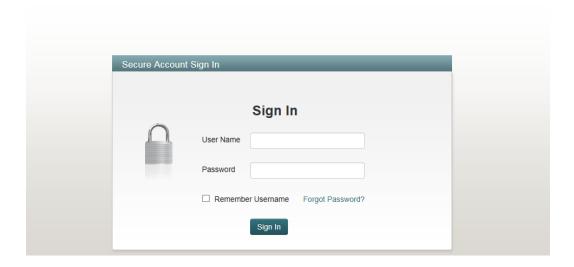

- 2. On the **Feedback** screen enter all required fields indicated in Bold, click the I'm not a robot checkbox in the reCaptcha box and follow the instructions provided
  - Once a green checkmark is displayed in the ReCaptcha box you can continue to the next step
- 3. Once all required fields are entered and ReCaptcha is approved on the Feedback screen
  - a. **Cancel button**: Click at any time to return to the **WFG File Management** home page, Agency Support will not be notified of the assistance request
  - b. Send button: Click to submit your feedback to WFG

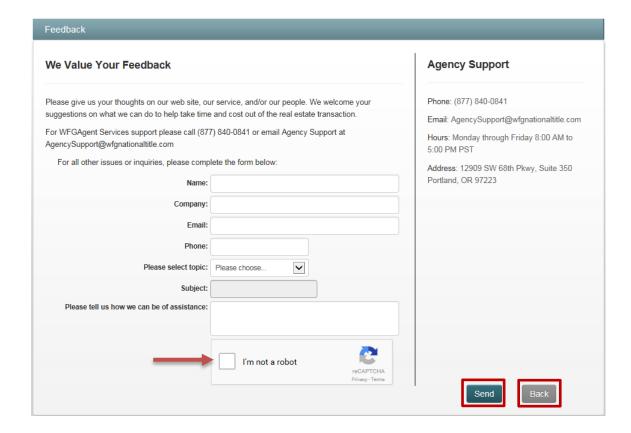

# 3 Closing Protection Letter Creation

## 1.08 Create New Closing Protection Letter

- After you login in you will be viewing the WFG File Mangement home screen. You can select the desired agency from
  the dropdown at this point <u>or</u> on the Generate Closing Protection Letter screen which appears next. Note an Agency
  may default for you if your user login account was established with access to only a single account number
  - a. Hover over the Create tab, select CPL to display the Generate Closing Protection Letter screen

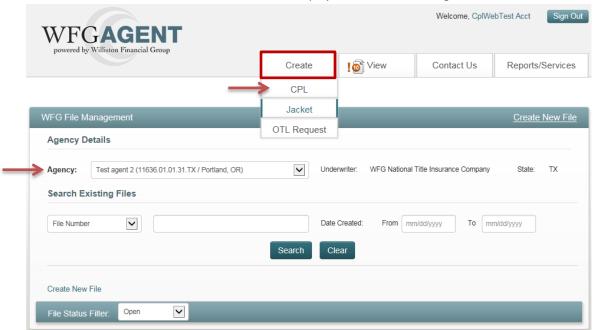

If an agency was not selected in the previous step on the WFG File Management screen, select one in the Agency
Details dropdown on the Generate Closing Protection Letter screen now to expand the screen; fields in bold are
required

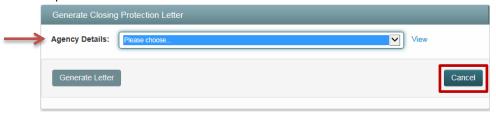

- 3. Once the Agency is selected and the screen expanded (Figure 5), a default type of closing protection letter (e.g. Transaction, Lender, Seller, Buyer, etc.) will populate in the **Letter Type** dropdown based upon the property state and the available data entry fields will be displayed for the selected letter type
  - Hide Agency Info on Letter? checkbox: When unchecked the name and address information of the agency selected in Agency Details will display on the closing protection letter pdf generated. When checked the name and address information of the agency selected in Agency Details will not display on the closing protection letter pdf generated
  - View link: Click link as needed to expand the Agency Details contact information section for review
     Click Hide link to close the Agency Details contact information section (Figure 6)
  - Letter Type: After the default letter type is populated you can choose a new letter type if there are more than one type available in the property state, click the dropdown arrow to review options. If letter type is updated the available data entry fields will be displayed for the selected letter type

Revised 2/10/2017 Page **11** of **78** 

- **File Number:** The file number entered will be verified against other file number records saved for the Agency selected. If an existing matching file number is located the property type and property information will default from the file
  - File numbers will not be considered a match if there are spaces or additional characters (e.g. Test 123 is not the same file number as Test123 or Test123 is not the same as Test123a)
- **Property Type:** After the required file number is entered and the field is tabbed out of the Property Type of Residential will default. Update the Property Type to Non-Residential as needed
- Liability Amount: Although Liability Amount field is not required, we encourage you to enter the potential liability amount if known. For amounts entered greater than \$3,000,000.00 an email will be automatically sent to a WFG Underwriter notifying them that a closing protection letter was submitted for that file number that was greater than the \$3,000,000.00 thresh hold for a high dollar value review

Figure 5 – Generate Closing Protection Letter Screen

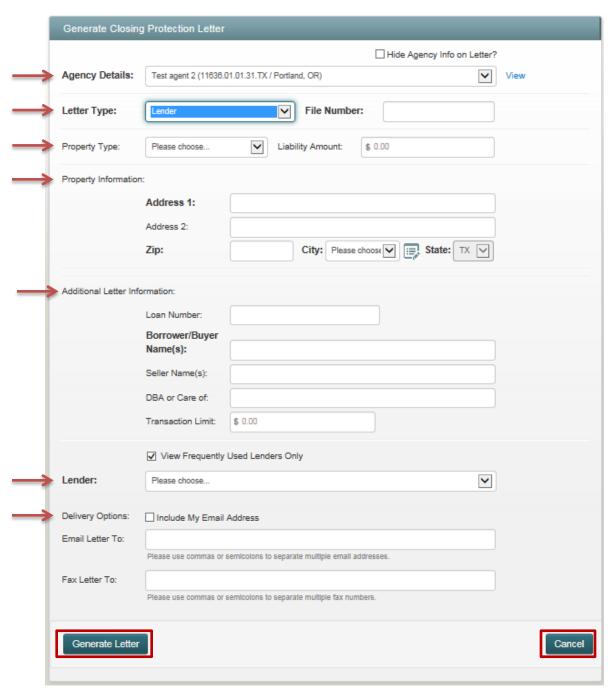

Revised 2/10/2017 Page **12** of **78** 

Figure 6 – Hide Link Displayed after View Link was Clicked

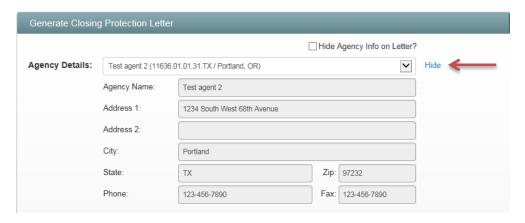

- 4. Enter Property Information, Additional Letter Information, Lender, Approved Attorney (if displayed), Covered Parties (if displayed) and Delivery Options (Figure 5)
  - a. Property Information Section: Fields in bold are required
    - i. The city name will default after a valid zip code is entered when there is only one associated city name. If there is more than one associated city name to the zip code entered Please Choose... will display in the dropdown for selection (Figure 7)
      - 1. If the city name needed is not available in the dropdown after a valid zip code is entered, you can change the city name as needed
        - Click the Edit icon next to the City field to remove the selected city (Figure 8) and type in the new city name (Figure 9). To return the original city value selected click the Edit icon again (Figure 10)

Figure 7 - City Field Not Prepopulated Due to Zip Code Associated to Multiple Cities

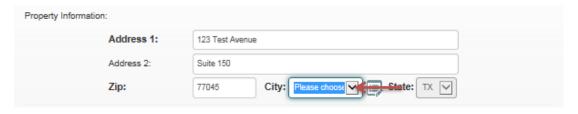

Figure 8 – Edit Icon for City

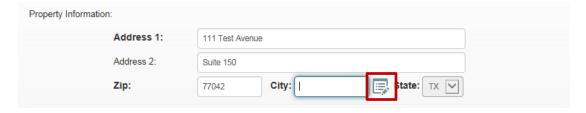

Figure 9 – City Field Turns to Text Box to Enter Preferred City Name

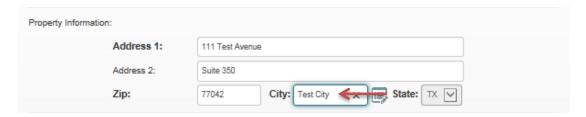

Figure 10 – Edit Icon for City Clicked to Populate Original City Name

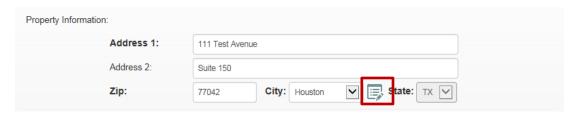

- b. Additional Letter Information Section: Fields in bold are required
- c. Lender Section: Fields in bold are required
  - Select or deselect the View Frequently Used Lenders Only checkbox to increase or decrease the list of available lenders to select from
  - If the needed lender is not visible in the Lender dropdown, select No Matching Lender to enter the needed lender information; fields in bold are required
    - The new lender will be added and the closing protection letter can be processed
  - Select Email checkbox to include the lender email address (if populated) in the Email Letter To field in the Delivery Options section.
    - An email will automatically be sent to the lender recipient upon successful generation of the closing protection letter which provides the closing protection letter pdf document
  - Select Fax checkbox to include the lender fax number (if populated) in the Fax Letter To field in the Delivery Options section
    - A fax will automatically be sent to the lender recipient upon successful generation of the closing protection letter which provides a copy of the generated closing protection letter
  - Select or deselect the Add Lender to Frequently Used List checkbox to add or remove a lender from the list of available frequently used lenders

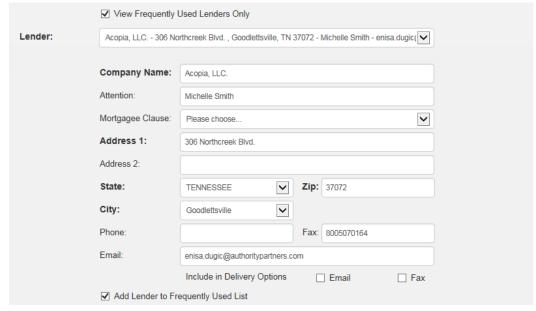

- d. Approved Attorney Section: Fields in bold are required. Option only available in select states
  - Select or deselect the View Frequently Used Attorneys Only checkbox to modify the list of available attorneys to select from
  - Click Request New button (if displayed) to request the addition of a new attorney; complete and submit the Request New Attorney form
    - An email will be sent for review by WFG staff to approve the attorney before the closing protection letter can be processed

Revised 2/10/2017 Page **14** of **78** 

- If Request New button is not displayed, select New Attorney Request in the Attorney dropdown;
   complete and submit the Request New Attorney form
  - The new attorney will be added and the closing protection letter can be processed
- Select Email checkbox to include the attorney email address (if populated) in the Email Letter To field in the Delivery Options section.
  - An email will automatically be sent to the attorney recipient upon successful generation of the closing protection letter which provides the closing protection letter pdf document
- Select Fax checkbox to include the attorney fax number (if populated) in the Fax Letter To field in the Delivery Options section
  - A fax will automatically be sent to the attorney recipient upon successful generation of the closing protection letter which provides a copy of the generated closing protection letter
- Select or deselect the Add Attorney to Frequently Used List checkbox to add or remove the attorney from the list of available frequently used attorneys

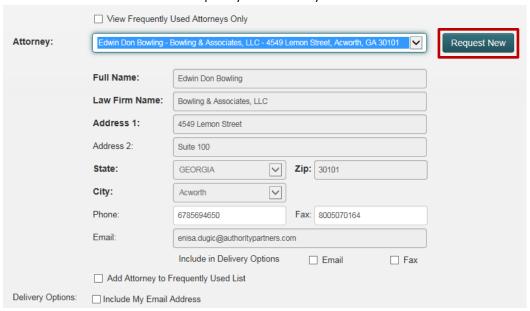

- e. Covered Parties Section: Option only available in select states
  - Click Seller Name checkbox and the seller name entered in the Additional Letter Information section
    will automatically populate in the seller name field. You can edit the seller name here or if nothing is
    populated enter the Seller Name information
    - Once the checkbox is clicked additional fields to enter the seller address will be displayed (Optional) and will not print on the closing protection letter
    - The seller name(s) entered next to the checkbox is what will print on the closing protection letter not the seller name entered in the Additional Letter Information section
  - o Click **Buyer Name** checkbox and enter the Buyer Name information here
    - Once the checkbox is clicked additional fields to enter the buyer address will be displayed
       (Optional) and will not print on the closing protection letter
    - The buyer name(s) entered next to the checkbox is what will print on the closing protection letter
  - Click Borrower Name checkbox and the borrower/buyer name entered in the Additional Letter Information section will automatically populate in the borrower name field. You can edit the borrower name here or if nothing is populated enter the Borrower Name information here
    - Once the checkbox is clicked additional fields to enter the borrower address will be displayed (Optional) and will not print on the closing protection letter

Revised 2/10/2017 Page **15** of **78** 

- The borrower name(s) entered next to the checkbox is what will print on the closing protection letter not the borrower/buyer name(s) entered in the Additional Letter Information section
- Click Lender Name checkbox and the lender selected in the Lender section will automatically
  populate in the lender field. If a lender was not selected in the Lender section first <u>do not</u> manually
  enter a lender name here, select it in the Lender section so it will populate instead
  - When clicked the lender address will pull from the lender selected in the Lender section and will print on the closing protection letter, therefore the additional fields for address entry are not needed
  - The lender name populated next to the checkbox is what will print on the closing protection letter
    - If the Lender Name checkbox is <u>not</u> checked <u>and</u> the Seller Name, Buyer Name and/or Borrower Name checkboxes are also <u>not</u> checked, the lender name and associated address selected in the Lender section will automatically print on the closing protection letter by default
  - Lender name and address will not print at all on the closing protection letter if at least one of the Seller Name, Buyer Name and/or Borrower Name checkboxes are checked

| Covered Parties: |                |  |
|------------------|----------------|--|
|                  | Seller Name:   |  |
|                  | Buyer Name:    |  |
|                  | Borrower Name: |  |
|                  | Lender Name:   |  |

- f. **Delivery Options Section:** Entering email(s) or fax number(s) for distribution of the closing protection letter is optional
  - Click Include My Email Address checkbox to default your primary email address in the Email Letter To field
  - When email and/or fax is entered, an email with pdf attachment of the closing protection letter and/or fax with a copy of the closing protection letter will automatically be sent to the recipient(s) upon successful generation of the closing protection letter document
  - An email and/or fax can be sent at a later time after the closing protection letter has been successfully generated [Refer to Subsection 1.016 in Section 6]
- Click Cancel button at any time to close the Generate Closing Protection Letter screen and any data entered will not be saved
- 6. Click Generate Letter button to process the closing protection letter pdf file and save the entered data
  - a. If there are any errors a validation flag will display next to or below the errored field(s) that briefly describe the error; all errors must be fixed to continue

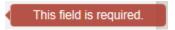

b. If there are no errors a generation message is displayed, click **OK button** 

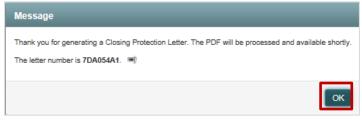

- 7. While the closing protection letter is processing, you will automatically be navigated to the **WFG File Services** screen, **CPL** tab
  - The closing protection letter being generated will display on the CPL tab on the lower portion of the screen and can be reviewed by clicking the View action [Refer to Subsection 1.017 in Section 6]
  - If the file record <u>did not</u> previously exist it will automatically be established on the top portion of the screen using the information provided in the closing protection letter, including the Agency selected, file status, file number, property type and property address
  - If the file record <u>did</u> previously exist the closing protection letter will be added to it as a new service and any modifications to the property information will automatically be updated
  - When the closing protection letter is successfully generated the Actions [Cancel All, Cancel, Edit, Send, View] are enabled
  - The closing protection letter is available for validation and/or remittance when the Letter Status is Assigned
  - The closing protection letter <u>is not</u> available for validation and/or remittance when the Letter Status is An Error occurred [Refer to Subsection 1.09 in Section 3]

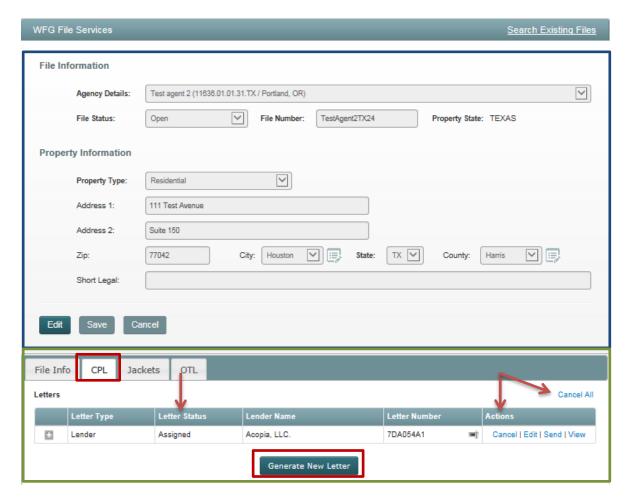

- 8. If an additional closing protection letter <u>is</u> needed on the current file, click **Generate New Letter** button on the lower portion of the **CPL** tab to display the **Generate Closing Protection Letter** screen once again. Note if only changes need to be made to the existing closing protection letter select the Edit action rather than creating a new one **[Refer to Subsection 1.015 in Section 6]** 
  - a. On the **Generate Closing Protection Letter** screen notice the Agency Details, File Number, Property Type and Property Information entered previously and saved to the file record will prepopulate and a Letter Type will default; fields in bold are required

- i. **Letter Type:** Click the dropdown arrow to review available options. If letter type is updated the available data entry fields will be displayed for the selected letter type
- ii. Property Type: Verify the Property Type is correct for this file
  - 1. Correct: Enter closing protection letter information, click Generate Letter button
  - Not Correct: Click Cancel button to return to the WFG File Services screen to update the
    incorrect property type on the file record [Refer to Section 11]. Once the property type is
    correct repeat the steps described in this section

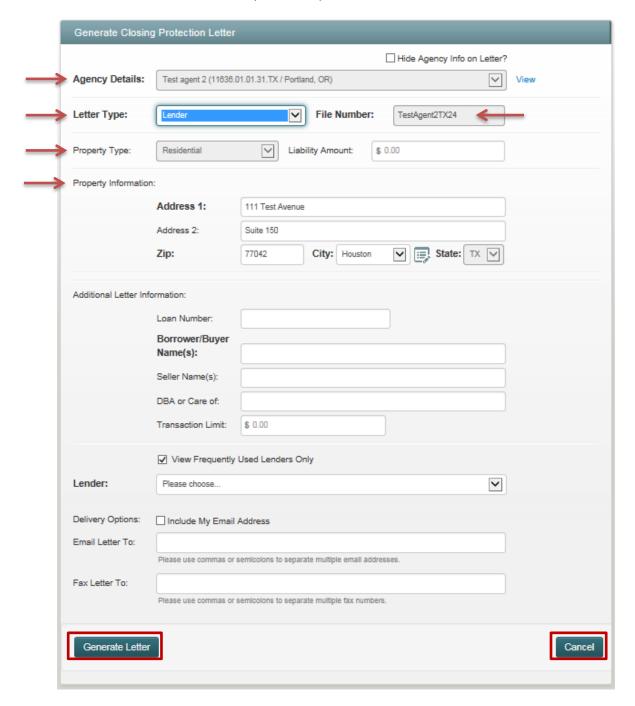

9. If an additional closing protection letter <u>is not</u> needed on the current file, but you want to generate a closing protection letter for a different file, hover over the **Create** tab, select **CPL** and a confirmation message is displayed asking if you want to create a new closing protection letter for the current file

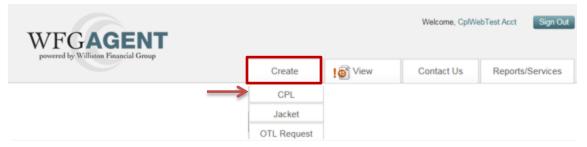

- a. **No button:** Click to display the **Generate Closing Protection Letter** screen again and create a new closing protection letter on a different file repeating the steps for creating a new closing protection letter
- b. **Yes button:** Click to display the **Generate Closing Protection Letter** screen and create a new closing protection letter on the current file repeating the steps for creating a new closing protection letter

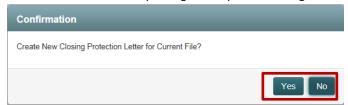

## 1.09 Regenerate CPL Document in An Error Occurred Letter Status

- 1. If there was an issue generating the closing protection letter document on the file the Letter Status will display An Error occurred and a Regenerate link will display in the Actions on the lower portion of the **WFG File Services** screen, **CPL** tab (Figure 11)
  - a. Click Regenerate link to reprocess the closing protection letter document (Figure 11)
    - i. If the document failed to process again the Letter Status will remain An Error occurred and Error | Regenerate link will display in the Actions (Figure 11)
      - Click Error link to display contact information for further assistance (Figure 12), click OK button to close the informational message and return to the WFG File Services screen, CPL tab

Figure 11 – WFG File Services Screen – CPL tab

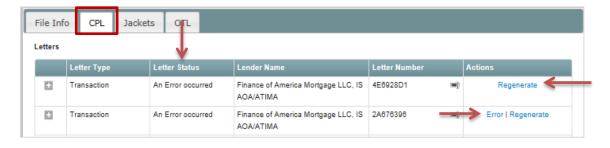

Figure 12 - Issue with Regeneration of Closing Protection Letter Informational Message

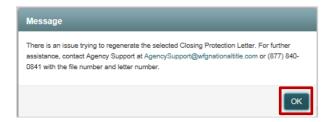

# 4 Policy Jacket Creation

## 1.010 Create New Policy Jacket

- After you login in you will be viewing the WFG File Mangement home screen. You can select the desired agency from
  the dropdown at this point <u>or</u> on the Generate Policy Jacket screen which appears next. Note an Agency may default
  for you if your user account was established with access to only a single account number
  - a. Hover over the Create tab, select Jacket to display the Generate Policy Jacket screen

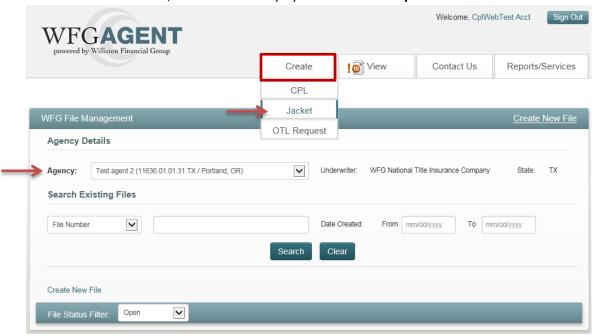

- 2. If an agency was not selected in the previous step on the WFG File Management screen, select one in the Agency Details dropdown now on the Generate Policy Jacket screen. Only after the bold and required Agency Details is selected, File Number is entered and Property Type is selected the fields in the Property Information, Policy Jacket and Delivery Options sections are enabled
  - Click the plus or minus sign on each section to expand or close that section for review as needed

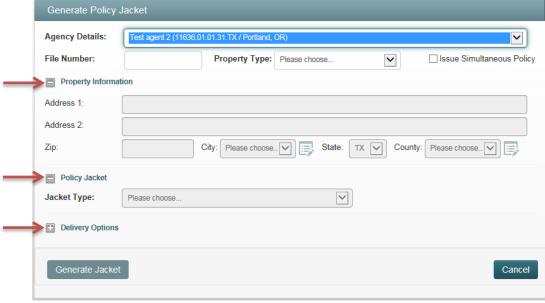

Revised 2/10/2017 Page **20** of **78** 

- **File Number:** The file number entered will be verified against other file number records saved for the Agency selected. If an existing matching file number is located the property type and property information will default from the file
  - File numbers will not be considered a match if there are spaces or additional characters (e.g. Test 123 is not the same file number as Test123 or Test123 is not the same as Test123a)
- **Property Type:** After the required file number is entered and the field is tabbed out of the Property Type of Residential will default. Update the Property Type to Non-Residential as needed
- **Issue Simultaneous Policy checkbox:** This checkbox will allow for the generation of more than one policy jacket at a time for a single file (a.k.a. Simultaneous Policy)
  - When only one policy is to be issued on a single file, the checkbox should be left unchecked as
    defaulted on the Generate Policy Jacket screen (Figure 13)
    - If another policy needs to be added to the file at a later date it can be done at any time
  - When more than one policy needs to be issued on a single file, click Issue Simultaneous Policy
    checkbox so it is checked and 2 Policy Jacket sections for Residential property type or 3 Policy Jacket
    sections for Non-Residential property type will automatically default on the Generate Policy Jacket
    screen (Figure 14)
    - Issue up to 5 jackets on a Residential file and up to 8 on a Non-Residential file as needed by clicking the Add Policy Jacket button

Figure 13 – Generate Policy Jacket Screen - Single Policy Jacket Creation

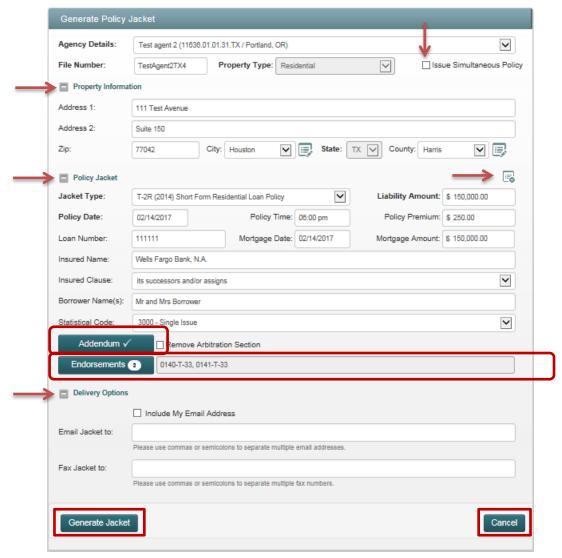

Revised 2/10/2017

Generate Policy Jacket Agency Details: ~ Test agent 2 (11636.01.01.31.TX / Portland, OR) File Number: TestAgent2TX7 Property Type: Residential V ✓ Issue Simultaneous Policy Property Information Address 1: 123 Test Avenue Address 2: Suite 350 County: Harris State: TX 🗸 Zip: 77042 City: Houston **∨**| :::, Policy Jacket ☐ Include Loan Policy SIMO Rate Applied Jacket Type: T-1 (2014) Owner's Policy of Title Insurance ~ Liability Amount: \$ 150,000.00 Policy Date: Policy Time: 08:00 am Policy Premium: \$ 150.00 03/29/2017 Insured Name: Mr and Mrs Borrower Statistical Code: 1200 - Simultaneous With Mtp ~ 0100-T-3, 0400-T-3 Endorsements 2 Policy Jacket ☐ Include Owner's Policy ✓ SIMO Rate Applied Jacket Type: T-2 (2014) Loan Policy of Title Insurance ~ Liability Amount: \$ 250,000.00 Policy Date: Policy Time: 08:00 am Policy Premium: \$ 250.00 03/29/2017 Loan Number: Mortgage Date: 03/29/2017 Mortgage Amount: \$ 350,000.00 111111 Insured Name: Wells Fargo Bank, N.A. Insured Clause: its successors and/or assigns ~ Statistical Code: V 3210 - Simultaneous With Otp Endorsements (2) 0140-T-33, 0211-T-3 Add Policy Jacket Delivery Options Include My Email Address Email Jacket to: Please use commas or semicolons to separate multiple email addresses. Fax Jacket to: Please use commas or semicolons to separate multiple fax numbers.

Figure 14 – Generate Policy Jacket Screen - Simultaneous Policy Jacket Creation

- 3. Enter the Property Information, Policy Jacket information and Deliver Options (Figure 13 or Figure 14)
  - a. **Property Information Section:** Fields in bold are required

Generate Jacket

- i. The city name will default after a valid zip code is entered when there is only one associated city name. If there is more than one associated city name to the zip code entered Please Choose... will display in the dropdown for selection (Figure 15)
  - 1. If the city name needed is not available in the dropdown after a valid zip code is entered, you can change the city name as needed

Cancel

- Click the Edit icon next to the City field to remove the selected city (Figure 16) and type in the new city name (Figure 17). To return the original city value selected click the Edit icon again (Figure 18)
- ii. The county name will default after a valid city name is selected when there is only one associated county name. If there is more than one associated county name to the city name selected Please Choose... will display in the dropdown for selection (Figure 19)
  - If the county name needed is not available in the dropdown after a valid city name is selected, you can change the county name as needed
    - Click the Edit icon next to the County field to remove the defaulted or selected county (Figure 18) and type in the new county name (Figure 20). To return the original county value selected click the Edit icon again (Figure 18)

Figure 15 – City Field Not Prepopulated Due to Zip Code Associated to Multiple Cities

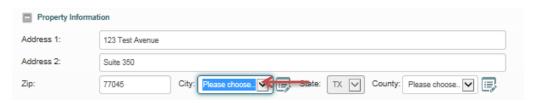

Figure 16 - Edit Icon for City

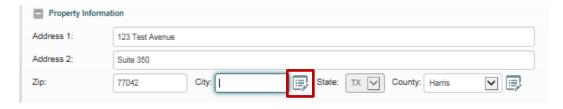

Figure 17 - City Field Turns to Text Box to Enter Preferred City Name

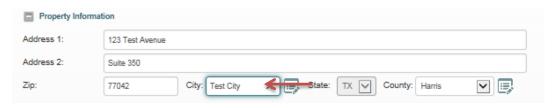

Figure 18 – Edit Icon for City and County Clicked to Populate Original City or County Name

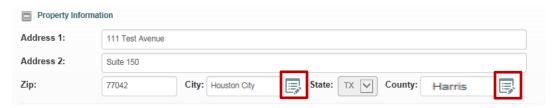

Figure 19 – County Field Not Prepopulated Due to Zip Code/City Associated to Multiple Counties

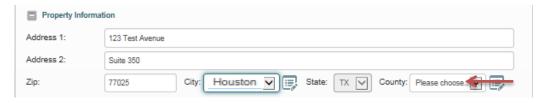

Figure 20 – County Field Turns to Text Box to Enter Preferred County Name

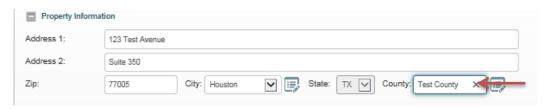

- b. **Policy Jacket Section(s):** Select a Jacket Type and the available data entry fields will be displayed for the selected Jacket Type; fields in bold are required
  - Include Owner's Policy or Include Loan Policy checkboxes: If the Issue Simultaneous Policy checkbox was checked, each Policy Jacket section will display an Include Owner's Policy or Include Loan Policy checkbox. The checkbox can be selected to add additional loan or owner policy jacket selections in the Jacket Type dropdown (Figure 14)
    - Issue up to 2 Owner Policy jackets and 3 Loan Policy jackets on a Residential file or issue up to 3 Owner Policy jackets and 5 Loan Policy jackets on a Non-Residential file as needed. At any time the limit is exceeded for the type of policy (Owner, Loan) and property type (Residential, Non-Residential) a notification message will display, follow the instructions provided

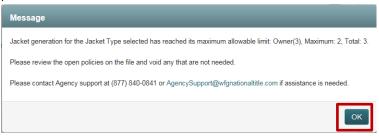

- Click OK button to close the message and return to the Generate Policy Jacket screen
- o **SIMO Rate Applied:** If the Issue Simultaneous Policy checkbox was checked select this checkbox to indicate the simultaneous rate being charged for the loan policy. If a loan policy jacket is selected this checkbox will default to checked, if an owner policy will default to unchecked. \*There is no current validation on this field so you may disregard this step (Figure 14)
- Clear icon : This icon is enabled when the jacket type is selected, click Clear icon to reset the
  entire Policy Jacket section for which it was clicked only (Figure 13 or Figure 14) and a confirmation
  message will display

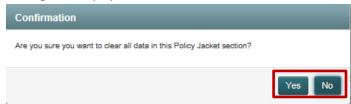

- Click Yes button to close the message to reset/clear the entire policy jacket section
- Click No button to close the message and the policy jacket section will not be reset/cleared
- Liability Amount: The liability amount entered will be verified against the single risk limitation for a transaction as set forth in your Agency Agreement and if the amount is greater than or equal to that single risk limitation amount, a notification message indicating an over the limit (OTL) request is necessary to proceed with generating the policy jacket will display after clicking the Generate Jacket button. [Refer to Subsection 1.012 in Section 5]

- i. Addendum button: Only available on Short Form Loan jacket types
  - 1. After **Addendum button** is selected do the following:
    - a. Type and format, as necessary, the language to be printed on the Addendum for the policy jacket
    - Click Cancel button to close the Addendum window and any data entered will not be saved
    - Click Done button when finished typing the addendum language to return to the Generate Policy Jacket screen
      - The check mark on the Addendum button indicates something was typed in the Addendum window (Figure 13)

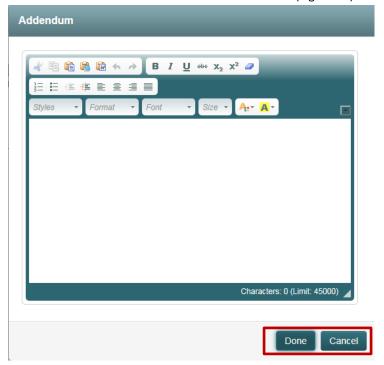

#### ii. Endorsements button:

- 1. Select endorsements as needed for the jacket type
  - a. Selection of endorsements is especially important for the Short Form Loan policy jackets since they can be visible on the pdf file
  - b. All endorsements selected will display on the Policy Remittance report for the policy jacket(s) generated
- 2. After **Endorsements button** is selected do the following:
  - a. Select needed endorsements by clicking in the checkbox next to the endorsement code
    - If there is a default charge amount for the endorsement it will be populated in the box next to the endorsement selected. You can edit the amount in the text box as necessary
      - 1. Click Calculate button to total all selected endorsement charges
  - b. Click **Cancel button** to close the Endorsements screen and any data entered  $\underline{will}$  not be saved
  - c. Click **Done button** when all endorsements are selected to return to the **Generate Policy Jacket** screen
    - i. The count on the Endorsements button indicates the number of endorsements selected (Figure 13 or Figure 14)

Revised 2/10/2017 Page **25** of **78** 

ii. The box next to the Endorsements button shows what endorsements were selected and may be included on a short form loan policy and/or included on the remittance report as indicated above (Figure 13 or Figure 14)

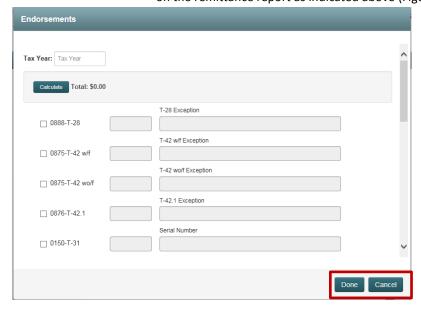

- c. Delivery Options Section: Entering email(s) or fax number(s)) for distribution of the policy jacket is optional
  - Click Include My Email Address checkbox to default your primary email address in the Email Letter To field (Figure 13 or Figure 14)
  - When email and/or fax is entered, an email with pdf attachment of the policy jacket and/or fax with a copy of the policy jacket will automatically be sent to the recipient(s) upon successful generation of the policy jacket document
  - An email and/or fax can be sent at a later time after the policy jacket has been successfully generated
     [Refer to Subsection 1.021 in Section 7]
- 4. Click Cancel button at any time to close the Generate Policy Jacket screen and any data entered will not be saved
- 5. Click Generate Jacket button to process the policy jacket pdf file(s) and save the entered data (Figure 13 or Figure 14)
  - a. If there are any errors a validation flag will display next to or below the errored field(s) that briefly describe the error; all errors must be fixed to continue

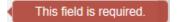

- b. If the liability amount entered exceeds the Single Risk Limitation for a transaction as set forth in your Agency Agreement a notification message will display indicating an Over the Limit (OTL) authorization request must be obtained to complete the generation of the policy jacket document. [Refer to Subsection 1.012 in Section 5]
  - An automatic email notification will be sent to the assigned Agency Representative and WFG
     Underwriting staff notifying them that an over the limit policy jacket was submitted on the file
- c. If there are no errors a generation message is displayed, click **OK button**

#### **Simultaneous Policy Jacket**

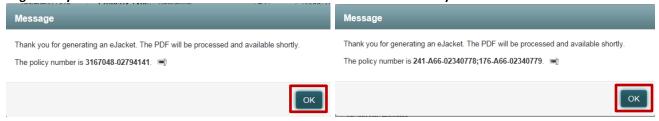

- 6. While the policy jacket is processing, you will be navigated to the WFG File Services screen, Jackets tab
  - The policy jacket(s) generated being generated will display on the **Jackets** tab on the lower portion of the screen and can be reviewed by clicking the View action [Refer to Subsection 1.020 in Section 7]
  - If the file record <u>did not</u> previously exist it will automatically be established on the top portion of the screen using the information provided in the policy jacket, including the Agency selected, file status, file number, property type and property address
  - If the file record <u>did</u> previously exist the policy jacket will be added to it as a new service and any modifications to the property information will automatically be updated
  - When the policy jacket(s) are successfully generated the Actions [Void All, Edit, Send, View, Void] will be enabled
  - The policy number(s) <u>are</u> available for remittance when the Policy Status is Assigned
  - The policy number(s) <u>are not</u> available for remittance when the Policy Status is An Error occurred [Refer to Subsection 1.011 in Section 4]

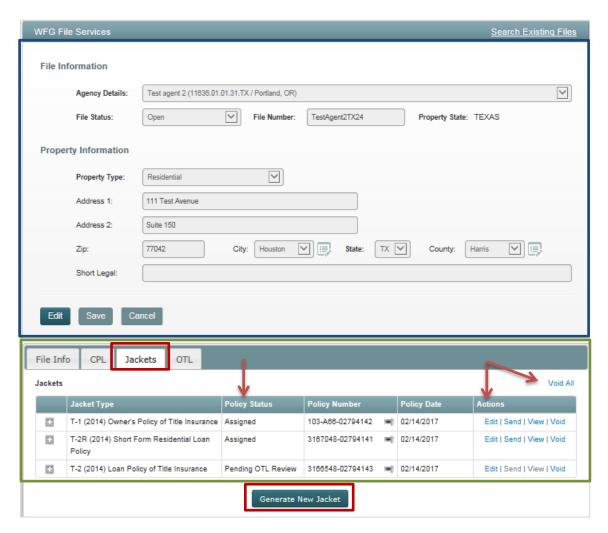

- 7. If an additional policy jacket <u>is</u> needed on the current file whether simultaneous or not, click the **Generate New Jacket** button on the lower portion of the **Jackets** tab to display the **Generate Policy Jacket** screen once again. Note if only changes need to be made to the existing policy jacket select the Edit action rather than create a new one [Refer to Subsection 1.019 in Section 7]
  - a. On the **Generate Policy Jacket** screen notice the Agency Details, File Number, Property Type and Property Information entered previously and saved to the file record will prepopulate

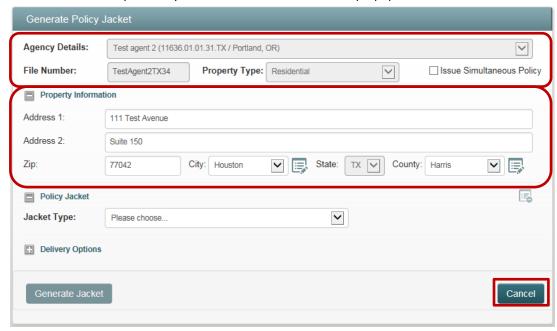

- i. Property Type: Verify the Property Type is correct for this file
  - 1. Correct: Skip to step 7aii below
  - Not Correct: Click Cancel button to return to the WFG File Services screen to update the
    incorrect property type on the file record. [Refer to Section 11] Once the property type is
    correct repeat the steps described in this item number (7)
- ii. **Issue Simultaneous Policy checkbox:** Checkbox is enabled if there <u>is not</u> simultaneous policy jackets existing on the file. Checkbox is disabled if there <u>is</u> simultaneous policy jackets existing on the file
  - Add policy jacket(s) to file Non-Existing simultaneous group: Click checkbox so it is checked and 2 Policy Jacket sections for Residential property type or 3 Policy Jacket sections for Non-Residential property type will automatically default on the Generate Policy Jacket screen (Figure 21) to add multiple additional policy jackets to the file in addition to any policy jackets already existing on the file
    - a. Issue up to 5 jackets on a Residential file and up to 8 on a Non-Residential file as needed by clicking on the **Add Policy Jacket button**. At any time the limit is exceeded for the type of policy (Owner, Loan) and property type (Residential, Non-Residential) a notification message will display, follow the instructions provided

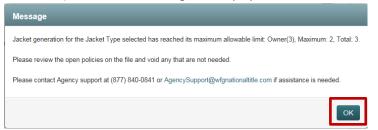

i. Click **OK button** to return to the **Generate Policy Jacket** screen

- ii. Use the **Clear icon** as needed in the policy jacket section(s) that exceed the limit to remove all the data then proceed with generating the policy jacket(s) that do not exceed the limit
- 2. Add policy jacket to file Existing simultaneous group: Checkbox remains unchecked and locked, continue to selecting a Jacket Type
- b. Select a Jacket Type in the Policy Jacket section and a notification message will be displayed indicating there is an existing policy jacket (e.g. Owner, Loan, Binder) on the file (Figure 22)

Figure 21 – Generate Policy Jacket Screen - Simultaneous Policy Jacket Creation

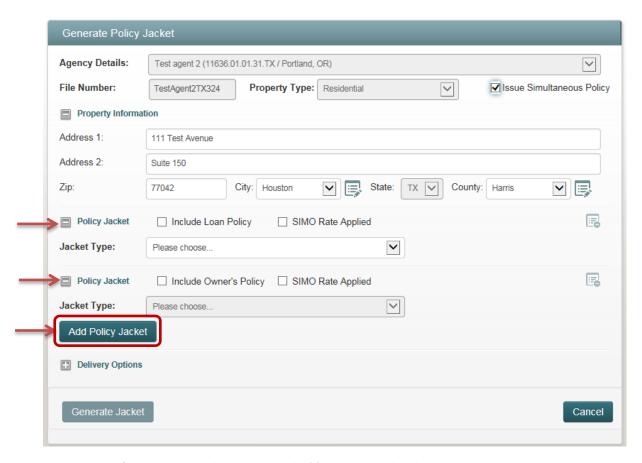

Figure 22 – Notification Message There is Policy Jacket(s) That Exist on the File

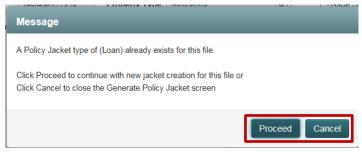

- i. Cancel button: Click to exit the Generate Policy Jacket screen and return to the Jackets tab on the WFG File Services screen
- ii. **Proceed button:** Click to continue creating new jacket(s) and a confirmation message will display asking if the new policy jacket(s) will be simultaneous with the existing loan or owner policy on the file

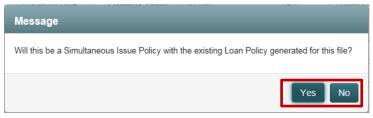

- No button: Click to continue creating policy jacket(s). The Generate Policy Jacket screen
  will automatically refresh, the available data entry fields will be displayed for the selected
  Jacket Type; fields in bold are required. Enter policy jacket information
  - When Issue Simultaneous Policy checkbox <u>is</u> initially checked any policy jackets generated now will become simultaneous, but any existing policy jacket on the file will not become a part of the simultaneous group
    - Note the existing policy jacket information on the file did not prepopulate on the Generate Policy Jacket screen for review
    - Click Add Policy Jacket button as needed to add additional Policy Jacket sections to create the simultaneous group

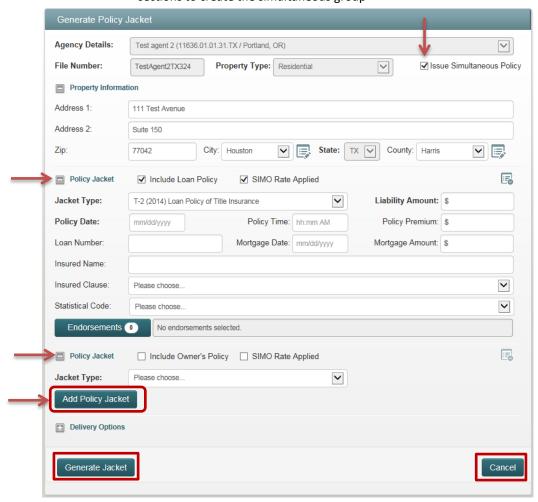

- When Issue Simultaneous Policy checkbox <u>is not</u> initially checked the policy jacket generated now <u>will no</u>t become simultaneous with an existing policy jacket on the file
  - Each jacket will be considered single issue from a system standpoint

Revised 2/10/2017 Page **30** of **78** 

- 2. **Yes button:** Click to continue creating simultaneous policy jacket(s)
  - When **Issue Simultaneous Policy checkbox** <u>is</u> initially checked any policy jackets generated now will become simultaneous with the existing policy jacket on the file
    - Note the existing policy jacket information prepopulated on the Generate
       Policy Jacket screen for review. Click the plus sign to expand the Policy
       Jacket section for review as needed

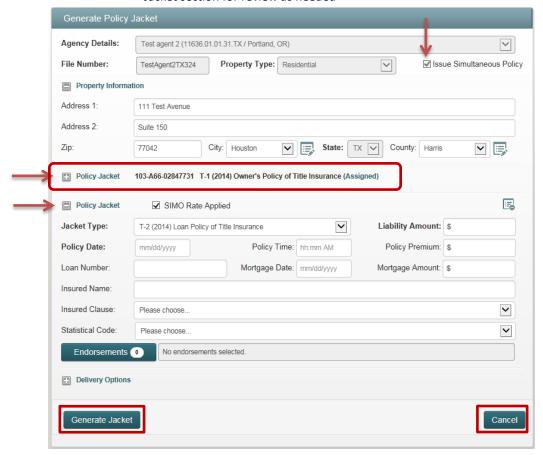

- When Issue Simultaneous Policy checkbox is not initially checked the policy jacket generated now will become simultaneous with an existing policy jacket on the file due to selecting Yes on the simultaneous message
  - Note the Issue Simultaneous Policy checkbox will automatically become checked and locked
- Click Cancel button at any time to close the Generate Policy Jacket screen and any data entered will not be saved
- d. When all information is entered click **Generate Jacket button** to process the policy jacket pdf file(s) and save the entered data
  - i. If there are any errors a validation flag will display next to or below the errored field(s) that briefly describe the error; all errors must be fixed to continue

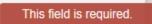

ii. If the liability amount entered exceeds the Single Risk Limitation for a transaction as set forth in your Agency Agreement a notification message will display indicating an Over the Limit (OTL) authorization request must be obtained to complete the generation of the policy jacket document. [Refer to Subsection 1.012 in Section 5]

1. An automatic email notification will be sent to the assigned Agency Representative and WFG Underwriting staff notifying them that an over the limit policy jacket was submitted on the file

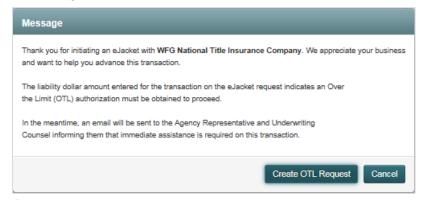

#### iii. If there are no errors

1. And the liability amount entered <u>is not</u> over the limit, a generation message is displayed, click **OK button** 

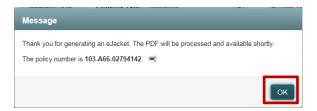

 And the liability amount entered <u>is</u> over the limit, an OTL Request is submitted but not yet reviwed by WFG Underwriting, a generation message is displayed, follow the instructions provided, click **OK button**

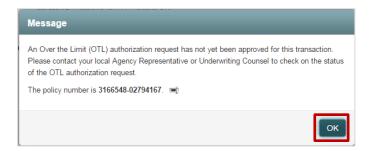

- e. While the policy jacket is processing, you will automatically be navigated to the **WFG File Services** screen, **Jackets** tab
  - The policy jacket(s) generated being generated will display on the Jackets tab on the lower portion of the screen. Click the plus sign next to any policy jacket to review the Simultaneous With information as needed
  - Since the file record <u>did</u> previously exist the policy jacket will be added to it as a new service and any modifications to the property information will automatically be updated
  - When the policy jacket(s) are successfully generated the Actions [Void All, Edit, Send, View, Void] will be enabled
  - The policy number(s) are available for remittance when the Policy Status is Assigned
  - The policy number(s) <u>are not</u> available for remittance when the Policy Status is An Error occurred [Refer to Subsection 1.011 in Section 4]

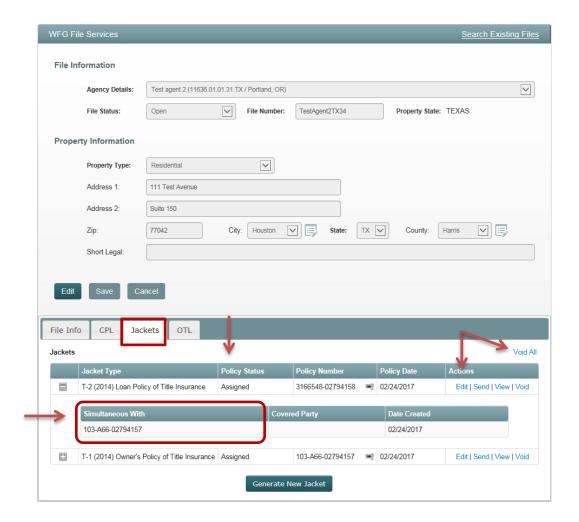

8. If an additional policy jacket <u>is not</u> needed on the current file, but you want to generate a policy jacket for a different file, hover over the **Create Tab**, select **Jacket** and a confirmation message is displayed asking if you want to create a new policy jacket for the current file

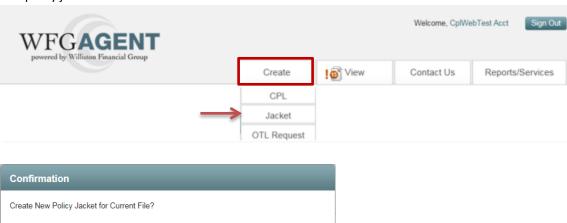

- a. **No button:** Click to display the **Generate Policy Jacket** screen again and create a new policy jacket on a different file repeating the steps for creating a new policy jacket
- b. **Yes button:** Click to display the **Generate Policy Jacket** screen and create a new policy jacket on the current file repeating the steps for creating a new policy jacket

## 1.011 Regenerate Policy Jacket Document in An Error Occurred Policy Status

- 1. If there was an issue generating the policy jacket document on the file the Policy Status will display An Error occurred and a Regenerate link will display in the Actions on the lower portion of the **WFG File Services** screen, **Jackets** tab (Figure 23)
  - a. Click Regenerate link to reprocess the policy jacket document (Figure 23)
    - i. If the document failed to process again the Policy Status will remain An Error occurred and Error |
       Regenerate link will display in the Actions (Figure 23)
      - Click Error link to display contact information for further assistance (Figure 24), click OK button to close the informational message and return to the WFG File Services screen, Jackets tab

Figure 23 – WFG File Services Screen – Jackets tab

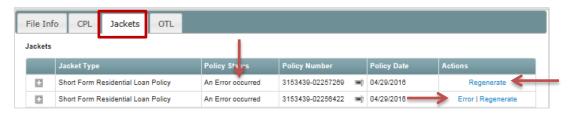

Figure 24 – Issue with Regeneration of Policy Jacket Informational Message

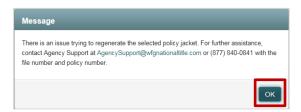

# 5 Over the Limit (OTL) Request Creation

## 1.012 Create OTL Request at Time of Jacket Creation

1. If the liability amount entered on a policy jacket being created exceeds the Single Risk Limitation for a transaction as set forth in your Agency Agreement a notification message indicating an over the limit (OTL) request is necessary to proceed will display after clicking the **Generate Jacket button** on the **Generate Policy Jacket** screen

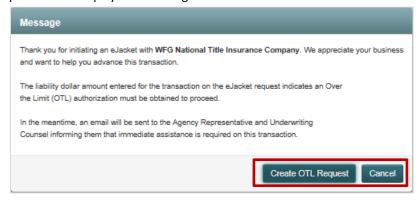

- a. Cancel button: Click to close the message and return to the WFG File Services screen, Jackets tab where the policy jacket document will not be generated and the Policy Status will be Pending OTL Review until an approved OTL Request is on the file or the policy jacket is voided
  - If the liability amount was entered incorrectly, the policy jacket can be edited to correct the liability amount by selecting the Edit action for that policy on the Jackets tab. [Refer to Subsection 1.019 in Section 7] If the revised liability amount entered is lower than the Single Risk Limitation, the policy will reprocess and generate the policy jacket document when updated
  - If the policy jacket is no longer needed it can be voided by selecting the Void or Void All action for that policy on the Jackets tab. [Refer to Subsection 1.022 in Section 7]
  - o If the liability amount entered <u>does not</u> exceed the Single Risk Limitation for a transaction as set forth in your Agency Agreement or any amendments thereto, contact Agency Support to verify the amount set up on your customer account record. *[Refer to Subsection 1.06 in Section 2]*

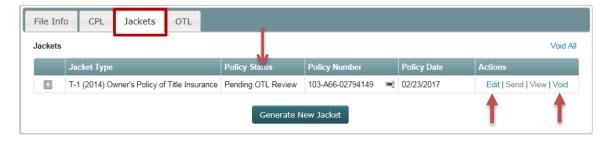

- b. **Create OTL Request button:** Click to display the **Create OTL Request** screen with the Agency Details, Property State, Agent File #, Property Information and Liability Amount already mapped from the policy jacket(s). Your primary email address will default in the Agent Email field for notification purposes throughout the processing of the OTL Request
- 2. On the **Create OTL Request** screen complete each question by entering the requested information, selecting a radio button or uploading requested documentation for Question 1, Question 14 or Upload Other Files; fields in bold are required

- **Agent Email:** Verify your defaulted email address is accurate for notifications on the OTL Request progress. You can update the email on the screen if not correct, but also notify Agency Support to update your user account for future notifications. [Refer to Subsection 1.06 in Section 2]
- **Property Information:** If vacant land or no property address or zip code you can enter descriptive data in the Short Legal field which will override the Address1, City and Zip from being required
- Question 1: If the commitment/preliminary report is not yet issued, select No and a copy of the information can be attached at a later date after the OTL Request has been submitted
- Question 2: The liability amount entered on the policy jacket, policy jackets if simultaneous, will default in the
  Lenders Amount of Policy and/or Owners Amount of Policy fields. If the amount entered is \$3,000,001.00 or
  greater the request will require Senior Underwriter Approval in addition to the first level Underwriter
  Approval

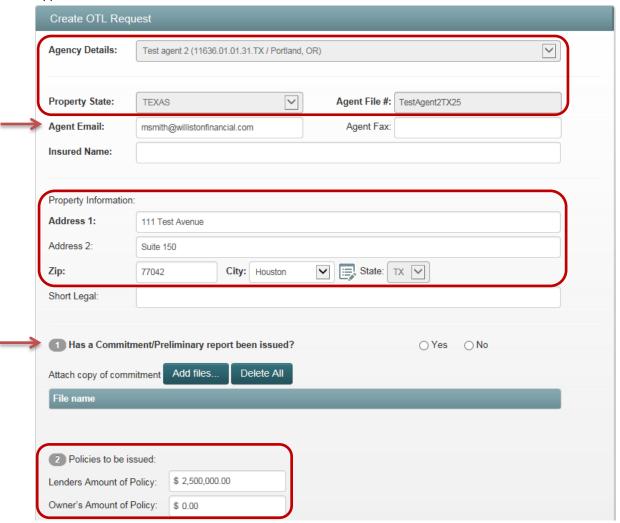

| 3 Brief description of property                                                | (offices, single fan | nily, etc):         |               |       |      |
|--------------------------------------------------------------------------------|----------------------|---------------------|---------------|-------|------|
|                                                                                |                      |                     |               |       |      |
| 4 Is this transaction                                                          | O Purchase           | Refinance           | Other         |       |      |
| 5 Insured Interest:                                                            | ○ Fee Simple         | ○ Leasehold         | Other         |       |      |
| 6 Does land abut an open, dedi                                                 | icated road?         |                     |               | ○ Yes | ○ No |
| 7 Is the property to be insured priority due to unfiled construction           |                      |                     | or loss of    | ○ Yes | ○ No |
| 8 Is any portion of the property                                               | formerly railroad    | land?               |               | ○ Yes | ○ No |
| Are there any potential Indian                                                 | n claim issues?      |                     |               | ○ Yes | ○ No |
| 10 Are there any known creditor                                                | ors rights issues?   |                     |               | ○ Yes | ○ No |
| 11 Is property affected by any t                                               | type of water (beac  | h, lake, wetland,   | marsh)?       | ○ Yes | ○ No |
| 12 Will you be giving survey or                                                | overage?             |                     |               | ○ Yes | ○ No |
| 13 Will you be giving affirmativ                                               | e coverage or insu   | iring any other u   | nusual risks? | ○ Yes | ○ No |
| 14 Endorsements Requested (at                                                  | tach copies if neces | sary):              |               |       |      |
| Add files Delete All                                                           |                      |                     |               |       |      |
|                                                                                |                      |                     |               |       |      |
| 15 From our examination of the<br>Policy requested can be safely iss           |                      | e, it is our opinio | on that the   | ○Yes  | ○ No |
| Upload Other Files including the title search or any othe Add files Delete All | r supporting docum   | ents.               |               |       |      |
|                                                                                |                      |                     |               |       |      |
| Note                                                                           |                      |                     |               |       |      |
|                                                                                |                      |                     |               |       |      |
| Submit OTL Request                                                             | Save and Close       | Clear for           | m             |       |      |

- 3. Click **Cancel button** at any time to close the **Create OTL Request** screen and be navigated to the **WFG File Services** screen, **OTL** tab; any data entered <u>will not</u> be saved
  - Click the **Create OTL Request button** as necessary to begin a new OTL Request on this file. Note the liability amount will not be mapped from the policy jacket(s) initiated and will have to be entered manually along with the remaining information

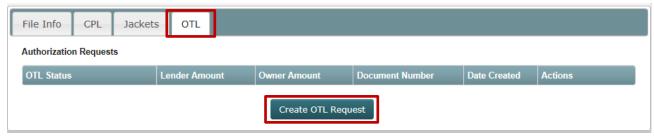

- Click the Jackets tab as needed to review the policy jacket(s). The policy jacket document will not be generated and the policy status will remain in Pending OTL Review until an approved OTL Request is on the file
  - o If the liability amount was entered incorrectly, the policy jacket can be edited to correct the liability amount by selecting the Edit action for that policy. [Refer to Subsection 1.019 in Section 7] If the revised liability amount entered is lower than the Single Risk Limitation, the policy will reprocess and generate the policy jacket document when updated.
  - If the policy jacket is no longer needed it can be voided by selecting the Void or Void All action for that policy. [Refer to Subsection 1.022 in Section 7]

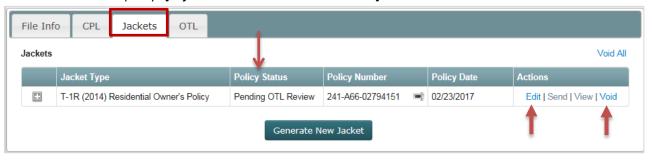

- 4. Click **Clear Form button** to reset/clear questions 1 through 15, including the mapped liability amount(s) from the policy jacket(s) and any documents that were added
- 5. Click **Save and Close button** and if all required information in the top portion of the screen (above questions 1-15) is entered a confirmation message will display confirming you want to save the OTL Request and return at a later time

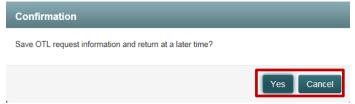

- a. **Cancel button:** Click to return to the **Create OTL Request** screen to continue with entering the OTL Request data
- b. **Yes button:** Click to close the **Create OTL Request** screen, save the entered data and attached documents in the Incomplete OTL Status, and be navigated to the **WFG File Services** screen, **OTL** tab
  - i. The saved data can be accessed at a later time for completion by selecting the View action for that OTL request on the file. [Refer to Section 10 and Subsection 1.024 in Section 8]
  - ii. The OTL Status will be Incomplete and may remain that way for 180 days or the OTL Status will be systematically updated to Void. Notify Agency Support to have the OTL Request manually voided if the transaction is not going to move forward. [Refer to Subsection 1.06 in Section 2]

Revised 2/10/2017 Page **38** of **78** 

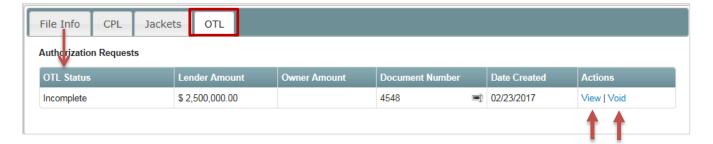

- iii. The policy jacket(s) for which the OTL Request is needed will remain in Pending OTL Review and the policy jacket document(s) will not be generated until an approved OTL Request is on the file
  - If the liability amount was entered incorrectly, the policy jacket can be edited to correct the liability amount by selecting the Edit action for that policy. [Refer to Subsection 1.019 in Section 7] If the revised liability amount entered is lower than the Single Risk Limitation, the policy will reprocess and generate the policy jacket document when updated.
  - 2. If the policy jacket is no longer needed it can be voided by selecting the Void action for that policy. [Refer to Subsection 1.022 in Section 7]

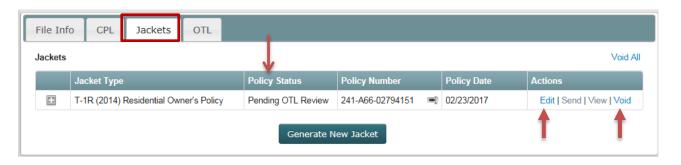

6. Click **Submit OTL Request button** and if all required information is entered a confirmation message will display confirming you want to submit the OTL Request

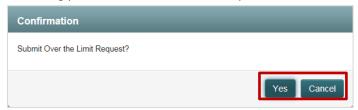

a. **Yes button:** Click and a notification message indicating the over the limit request was submitted for review will display

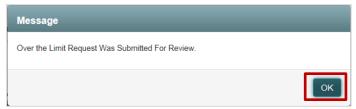

- i. Click **OK button** to close the **Create OTL Request** screen, save the entered data, and be navigated to the **WFG File Services** screen, **OTL** tab
  - A notification email is automatically sent to the email address provided in the OTL Request, the Agency Representative and to WFG Underwriting indicating a new OTL Request was submitted and is pending their review

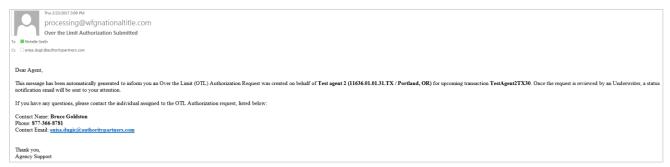

 The OTL Status will be Pending UW Review until reviewed by WFG Underwriting and the status updated to Approved, Not Approved, Additional Info Required or Pending Senior UW Review. The OTL Request can be edited at any time prior to the status being updated by clicking on the View action. [Refer to Subsection 1.024 in Section 8]

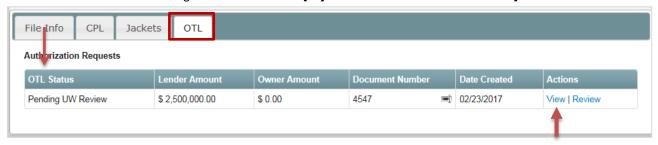

The policy jacket(s) for which the OTL Request is needed will remain in Pending OTL Review
and the policy jacket document(s) will not be generated until an approved OTL Request is on
the file

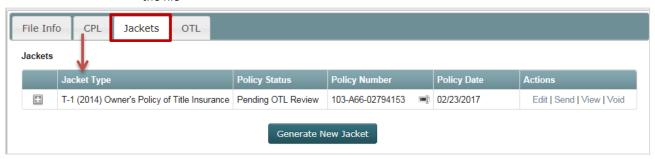

## 1.013 Create OTL Request Before Jacket Creation

- 1. After you login in you will be viewing the **WFG File Mangement** home screen. You can select the desired agency from the dropdown at this point <u>or</u> on the Create OTL Request screen which appears next. Note an Agency may default for you if your user account was established with access to only a single account number
  - a. Hover over the Create tab, select OTL Request to display the Create OTL Request screen

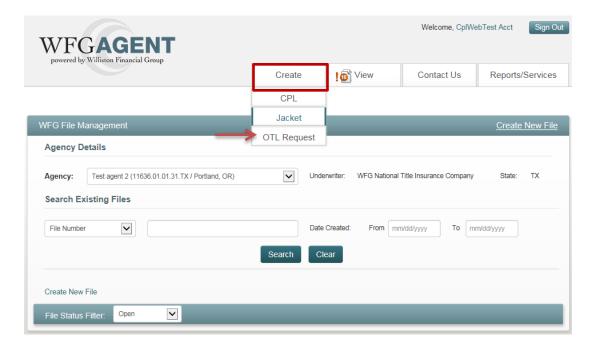

- 2. If an agency was not selected in the previous step on the WFG File Management screen, select one in the Agency Details dropdown now on the **Create OTL Request** screen and complete each question by entering the requested information, selecting a radio button or uploading requested documentation for Question 1, Question 14 or Upload Other Files; fields in bold are required
  - Property State: The Property State will automatically default based upon the Agency selected
  - Agent File #: The file number entered will be verified against other file number records saved for the Agency selected
    - o If an existing matching file number <u>is</u> located the property type and property information will default from the file (Note property type is not currently visible on the OTL Request)
      - File numbers will not be considered a match if there are spaces or additional characters (e.g. Test 123 is not the same file number as Test123 or Test123 is not the same as Test123a)
    - o If an existing matching file number <u>is not</u> located the property type will default to Residential when the file record is automatically generated for this OTL Request. You will have to update the property type on the file record to Non-Residential as needed. *[Refer to Section 11]*
  - Agent Email: Verify your defaulted email address is accurate for notifications on the OTL Request progress.
     You can update the email on the screen if not correct, but also notify Agency Support to update your user account for future notifications. [Refer to Subsection 1.06 in Section 2]
  - **Property Information:** If vacant land or no property address or zip code you can enter descriptive data in the Short Legal field which will override the Address1, City and Zip from being required
  - Question 1: If the commitment/preliminary report is not yet issued, select No and a copy of the information can be attached at a later date after the OTL Request has been submitted
  - Question 2: The liability amount entered on the policy jacket, policy jackets if simultaneous, will default in the Lenders Amount of Policy and/or Owners Amount of Policy fields. If the amount entered is \$3,000,001.00 or greater the request will require Senior Underwriter Approval in addition to the first level Underwriter Approval

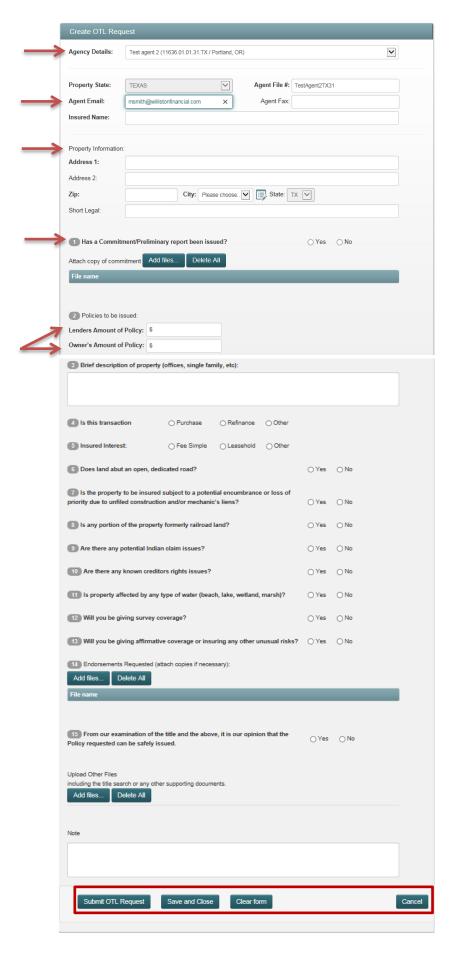

- 3. Click **Cancel button** at any time to close the **Create OTL Request** screen and be navigated back to the **WFG File Management** screen; any data entered will not be saved
- 4. Click **Clear Form button** to reset/clear questions 1 through 15, including the mapped liability amount(s) from the policy jacket(s) and any documents that were added
- 5. Click **Save and Close button** and if all required information in the top portion of the screen (above questions 1-15) is entered a confirmation message will display confirming you want to save the OTL Request and return at a later time

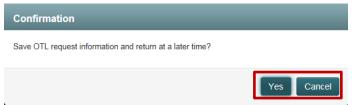

- a. **Cancel button:** Click to return to the **Create OTL Request** screen to continue with entering the OTL Request data
- b. **Yes button:** Click to close the **Create OTL Request** screen, save the entered data and attached documents in the Incomplete OTL Status, and be navigated to the **WFG File Services** screen, **OTL** tab
  - i. The saved data can be accessed at a later time for completion by selecting the View action for that OTL request on the file. [Refer to Section 10 and Subsection 1.024 in Section 8]
  - ii. The OTL Status will be Incomplete and may remain that way for 180 days or the OTL Status will be systematically updated to Void. Notify Agency Support to have the OTL Request manually voided if the transaction is not going to move forward. [Refer to Subsection 1.06 in Section 2]

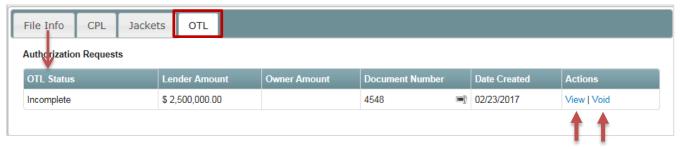

6. Click **Submit OTL Request button** and if all required information is entered a confirmation message will display confirming you want to submit the OTL Request

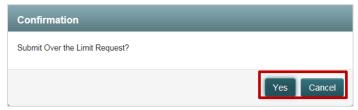

a. **Yes button:** Click and a notification message indicating the over the limit request was submitted for review will display

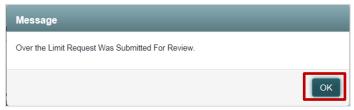

i. Click **OK button** to close the **Create OTL Request** screen, save the entered data, and be navigated to the **WFG File Services** screen, **OTL** tab

 A notification email is automatically sent to the email address provided in the OTL Request, the Agency Representative and to WFG Underwriting indicating a new OTL Request was submitted and is pending their review

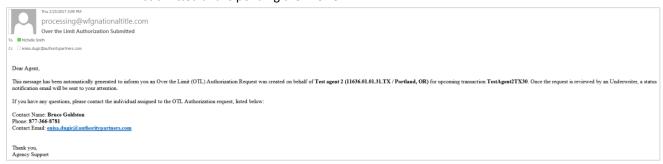

2. The OTL Status will be Pending UW Review until reviewed by WFG Underwriting and the status updated to Approved, Not Approved, Additional Info Required or Pending Senior UW Review. The OTL Request can be edited at any time prior to the status being updated by clicking on the View action. [Refer to Section 10 and Subsection 1.024 in Section 8]

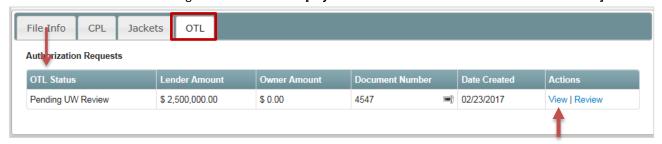

# 6 Closing Protection Letter Actions (Cancel, Edit, Send, View, Cancel All)

- 1. After creating a closing protection letter you are automatically navigated to the **WFG File Services** screen, **CPL** tab where various Actions will be enabled for a closing protection letter based upon the Letter Status
  - a. To locate a file record when not already on the WFG File Services screen navigate to the WFG File
     Management home screen [Refer to Subsection 1.05 in Section 2] and search for the file record to navigate to the CPL tab. [Refer to Section 10]

Figure 25 – WFG File Services Screen – CPL tab

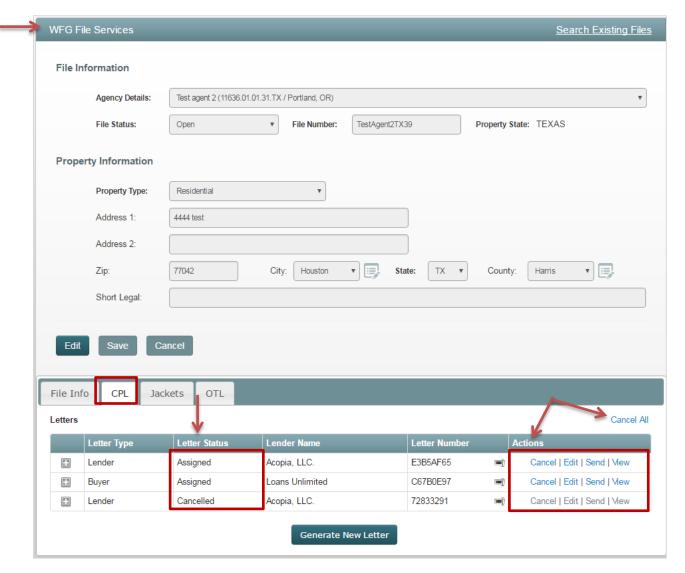

### 1.014 Cancel Closing Protection Letter

- Click Cancel hyperlink (Figure 25) to update the selected closing protection letter Letter Status to Cancelled when the closing protection letter is not needed and a confirmation message will display confirming you want to cancel the selected closing protection letter
  - Hyperlink is only available on closing protection letters in the Assigned Letter Status

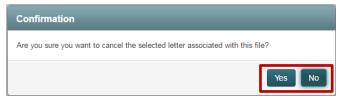

- a. No button: Click to close the notification message and return to the CPL tab on the file
- b. Yes button: Click to proceed to the CPL Maintenance screen to select a general cancel reason
- 2. On the CPL Maintenance screen select a general cancel reason in the Cancel Reason dropdown

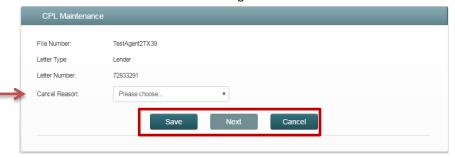

- a. **Cancel button:** Click to close the **CPL Maintenance** screen and return to the **CPL** tab on the file. The selected cancel reason will not be saved and status of the closing protection letter will not be updated
- b. **Save button:** Click to update the Letter Status of the closing protection letter. **CPL Maintenance** screen will automatically close and return to the **CPL** tab on the file
  - The Letter Status on the selected closing protection letter will be updated to Cancelled and all Actions are disabled
  - A closing protection letter cannot be reinstated once cancelled, a new closing protection letter must be created. [Refer to Subsection 1.08 in Section 3]

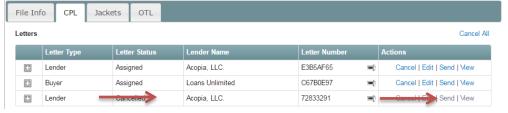

## 1.015 Edit Closing Protection Letter

- 1. Click **Edit hyperlink** (Figure 25) for the closing protection letter to review <u>or</u> edit the current closing protection letter information saved and the **Edit Closing Protection Letter** screen will display
  - Hyperlink is only available on closing protection letters in the Assigned Letter Status
- 2. On the **Edit Closing Protection Letter** screen you <u>may</u> get a confirmation message notifying you that the property information on the file for which the closing protection letter was created has changed

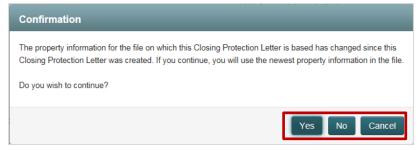

- a. **Cancel button:** Click to close the confirmation message, close out of Edit mode on the closing protection letter and return to the **WFG File Services** screen, **CPL** tab
- b. **No button:** Click to close the confirmation message and continue editing the closing protection letter without the new property information (address) updates
- c. **Yes button:** Click to close the confirmation message, update the property information (address); continue editing the closing protection letter information as needed
- 3. On the **Edit Closing Protection Letter** screen update Letter Type, Liability Amount, Property Information, Additional Letter Information, Lender, Approved Attorney (if displayed), Covered Parties (if displayed) and/or Delivery Options; fields in bold are required

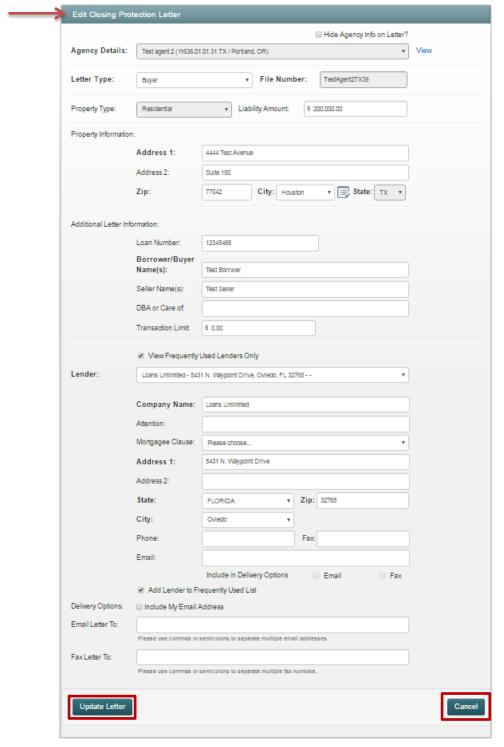

Revised 2/10/2017 Page **47** of **78** 

- a. **Cancel button:** Click to close the **Edit Closing Protection Letter** screen and return to the **CPL** tab on the file; any data entered <u>will not</u> be saved
- b. **Update Letter button:** Click to generate a new closing protection letter pdf file with a new Letter Number and save the updated data, a generation message is displayed

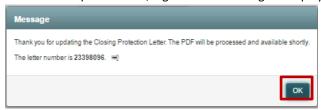

- i. Click **OK button** to close the generation message
- 4. While the closing protection letter is processing, you will automatically be navigated back to the **WFG File Services** screen, **CPL** tab (Figure 25)
  - The closing protection letter generated will display on the CPL tab on the lower portion of the screen in the Assigned Letter Status and the original closing protection letter edited will automatically be updated to the Cancelled Letter Status
  - When the closing protection letter is successfully generated the Actions [Cancel All, Cancel, Edit, Send, View] are enabled
  - The closing protection letter is available for validation and/or remittance when the Letter Status is Assigned
  - The closing protection letter <u>is not</u> available for validation and/or remittance when the Letter Status is An Error occurred [Refer to Subsection 1.09 in Section 3]

## 1.016 Send Closing Protection Letter

- 1. Click **Send hyperlink** (Figure 25) to forward a pdf copy of the closing protection letter via Fax and/or Email and the **Send Document** screen will be displayed
  - Hyperlink is only available on closing protection letters in the Assigned Letter Status
- 2. On the Send Document screen enter fax and/or Email information to enable Send button
  - a. Select the **Include My Email Address checkbox** to automatically populate the your primary Email address in the Email field
    - Verify your defaulted email address is accurate. You can update the email on the screen if not correct, but also notify Agency Support to update your user account for future notifications. [Refer to Subsection 1.06 in Section 2]

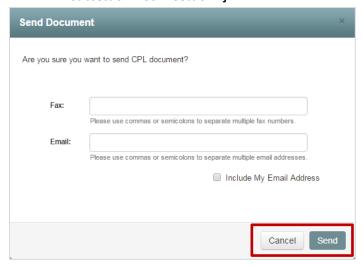

Revised 2/10/2017 Page **48** of **78** 

- Cancel button: Click to close the Send Document screen and return to the CPL tab on the file
- ii. Send button: Click to send the closing protection letter pdf copy to the recipients. Send Document screen will automatically close and return to the CPL tab on the file

#### 1.017 View Closing Protection Letter

- 1. Click View hyperlink (Figure 25) to review or print a copy of the closing protection generated
  - Hyperlink is only available on closing protection letters in the Assigned Letter Status indicating that the closing protection letter document was generated and is valid
  - Depending on the browser used a new tab will open with the pdf document. When that tab is closed you will return to the original browser tab to the same file record, CPL tab

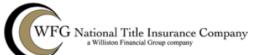

LENDER INSURED CLOSING SERVICE LETTER

February 25, 2017

ISSUING AGENT:

Acopia, LLC. Michelle Smith 306 Northcreek Blvd. Test agent 2 1234 South West 68th Avenue Portland, OR 97232 123-456-7890

Goodlettsville, TN, 37072

Borrowers:Test Borrower Property Address: 4444 Test Avenue, Suite 150, Houston, TX 77042

Agent No.: 11636.01.01.31.TX Loan Reference Number: 1234566 Agent File Number: TestAgent2TX39

WFG National Title Insurance Company (the "Company") agrees, subject to the Conditions and Exclusions set from ection with closings of real estate transactions conducted by the Issuing Agent, provided:

- (A) title insurance of the Company is specified for your protection in connection with the closing;
- you are to be the lender secured by a mortgage (including any other security instrument) of the loss arises out of:

  1. Failure of the Issuing Agent to comply with your written closing instructions to the est in land, its s or a warehouse lender; and
- - t that they relate to (a) th s of the title to that interest in land or the validity, enforceability and priority of the lien of the mortgage on that interencessary to establish the status of title or lien, or (b) the obtaining of any other obtain the other document affects the status of the title to that interest in land or the ments and the disbursement of funds nd, including the obtaining of nt, specifically required by ut only to the extent the failure to enforceability and price the lien of the mortgage on that mination of fectiveness of the other document: or
  - interest in land, and not to the extent that your instructions require a d Fraud or dishonesty of the Issuing Agent in handling your funds or de dity , enf orceability or t h the closings to th the status of the title to that interest in land or to the validity, enforced d priority of f the mortgag at interest in land. If you are a lender protected under the foregoing paragraph, your assigned shall be protected as if this letter were addressed to them.
- Conditions and Exclusions

  1. The Company will not be liable to you for loss arising out of
  A. Failure of the Issuing Agent to comply with your cle
  insurance binder or commitment issued by the O y. Instructi y al of specific exceptions to title or complia require ti requirements contained in the binder or comm it shall not be dee
  - Loss or impairment of your funds in the cour result from failure of the Issuing Agent to co ons to deposit the funds in a bank which you designated by name with your written closing in
  - Defects, liens, encumbrances or other matt encumbrances or other matters is afforded connection with your loan tr tions except to the extent that protection against those defects, liens, stent with your closing instructions.
  - Fraud, dishonesty or negligence your em e, agent, attorney or broker. written consent of the Co
  - Your settlement or release of a Any matters created, suffered, by you orknown to yo
  - When the Company shall have reimbur person or property had you not been so voluntarily impaired the value of this right gated to all rights and remedies which you would have had against any mbursement shall be reduced to the extent that you have knowingly and is letter, it shall be the Compar rsed. Lia
  - brogation. for the limited pur suing title insurance policies. The Issuing Agent is not the Company's agent for the The Issuing Agent is the Company's ager purpose of providing other closing or settler limited to the protestion expressly provided in services. The Company's liability for your losses arising from those other closing or settlement services is strictly letter. Any liability of the Company for loss does not include liability for loss resulting from the negligence, fraud other than an Issuing Agent, the lack of creditworthiness of any borrower connected with a real estate a real estate transa or bad faith of all transaction, or the familiability with respect to its u tely secure a loan con mitments or policies. cted with a real estate transaction. However, this letter does not affect the Com
  - n arising under this letter be submitted to arbitration pursuant to the Title Insurance Arbitration Rules of the Either the Company or you may a American Land Title Association, unless icy of title insurance for the applicable transaction with an Amount of Insurance greater than \$2,000,000. If you have a policy of title insurance for the apparation with an Amount of Insurance greater than \$2,000,000, a claim arising under this letter may be submitted to arbitration only when agreed to by bounded Company and you.
  - You must promptly send written notice of a claim under this letter to the Company at its principal office at P. O. Box 8627. Columbia. SC 29202-8627. The Company is not liable for a loss if the written notice is not received within two years from the date of the closing.
  - The protection herein offered extends only to real property transactions in Texas.

Any previous closing protection letter or similar agreement is hereby canceller within 30 days hereafter send) written closing instructions to the Issuing Agent nent is hereby cancelled, except for closings of your real estate transactions for which you have previously sent (or

WFG NATIONAL TITLE INSURANCE COMPANY

### 1.018 Cancel All Closing Protection Letters

- 1. Click **Cancel All hyperlink** (Figure 25) to update all closing protection letters Letter Status to Cancelled when the closing protection letters are not needed and a confirmation message will display confirming you want to cancel all closing protection letters
  - Hyperlink is only available on closing protection letters in the Assigned Letter Status

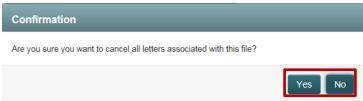

- a. No button: Click to close the notification message and return to the CPL tab on the file
- b. **Yes button:** Click to proceed to the **CPL Maintenance** screen to select a general cancel reason for each closing protection letter
- 2. On the CPL Maintenance screen select a general cancel reason in the Cancel Reason dropdown

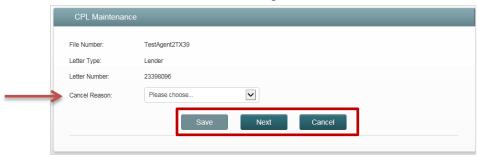

- a. **Cancel button:** Click to close the **CPL Maintenance** screen and return to the **CPL** tab on the file. The selected cancel reason(s) will not be saved and status of the closing protection letters will not be updated
- b. **Next button:** Click after a cancel reason is selected and until the Save button is enabled on the last closing protection letter
- c. **Save button:** Click to update the letter status of the closing protection letters. **CPL Maintenance** screen will automatically close and return to the **CPL** tab on the file
  - The Letter Status on all closing protection letters will be updated to Cancelled and all Actions are disabled
  - A closing protection letter cannot be reinstated once cancelled, a new closing protection letter must be created. [Refer to Subsection 1.08 in Section 3]

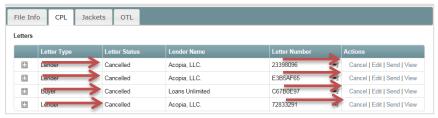

Page 50 of 78

# 7 Policy Jacket Actions (Edit, View, Send, Void, Void All)

- 1. After creating a policy jacket you are automatically navigated to the **WFG File Services** screen, **Jackets** tab where various Actions will be enabled for a policy jacket based upon the Policy Status
  - To locate a file record when not already on the WFG File Services screen navigate to the WFG File
     Management home screen [Refer to Subsection 1.05 in Section 2] and search for the file record to navigate to the Jackets tab. [Refer to Section 10]

Figure 26 - WFG File Services Screen - Jackets tab

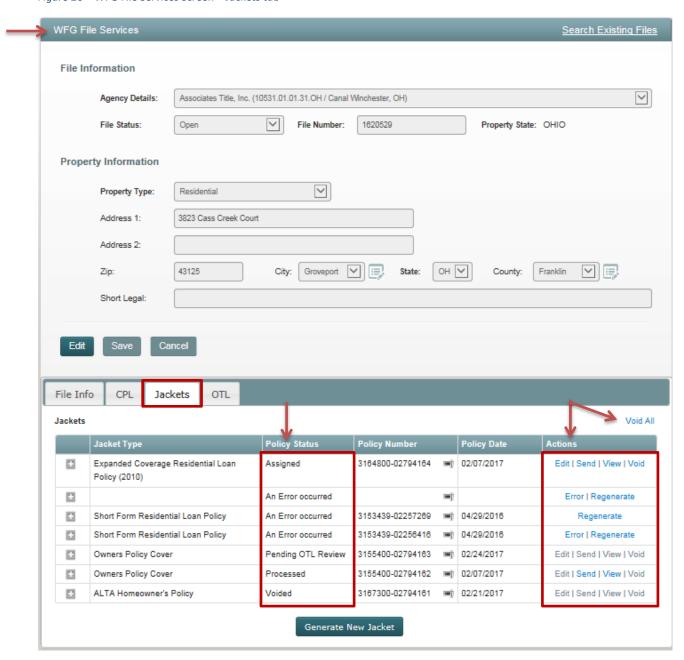

### 1.019 Edit Policy Jacket

- 5. Click **Edit hyperlink** (Figure 26) for the policy jacket to review <u>or</u> edit the current policy information saved and the **Edit Policy Jacket / Edit Reason** screen will display requesting a reason for the jacket revision on the selected policy jacket
  - Hyperlink is only available on policy jackets in the Assigned or Pending OTL Review\* Policy Status
- 6. The **Edit Policy Jacket / Edit Reason** screen will be displayed, enter a brief edit reason for reviewing or editing the policy jacket data

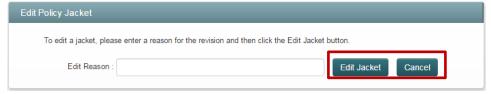

- a. **Cancel button:** Click to exit the **Edit Policy Jacket / Edit Reason** screen and return to the **Jackets** tab on the file; the Edit Reason entered will not be saved
- b. Edit Jacket button: Click to display the Edit Policy Jacket screen

\*The Edit Action for a Policy Jacket in Pending OTL Review Policy Status will only be enabled if the OTL Request was <u>not</u> approved

7. On the **Edit Policy Jacket** screen you <u>may</u> get a confirmation message notifying you that the property information on the file for which the policy jacket was created has changed

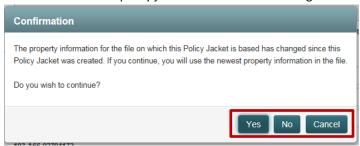

- a. **Cancel button:** Click to close the confirmation message, close out of Edit mode on the policy jacket and return to the **WFG File Services** screen, **Jackets** tab
- b. **No button:** Click to close the confirmation message and continue editing the policy jacket without the new property information (address) updates
- c. **Yes button:** Click to close the confirmation message, update the property information (address); continue editing the policy jacket information as needed
- 8. On the **Edit Policy Jacket** screen you <u>may</u> get a confirmation message notifying you that there are endorsements selected for the policy jacket that are invalid due to a change in property type on the file record

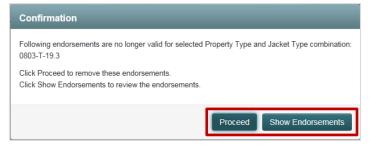

a. **Proceed button:** Click to proceed to the **Endorsements** screen [Refer to Subsection 1.010 in Section 4] where the invalid endorsements previously selected will automatically be removed. Select new endorsements that are relevant for the policy jacket and property type as needed

- b. Show Endorsements button: Click to proceed to the Endorsements screen [Refer to Subsection 1.010 in Section 4] where the invalid endorsements previously selected will be present and still checked. Uncheck the endorsements that are invalid or no longer relevant for the policy jacket and property type and reselect any endorsements that are relevant
- 9. On the **Edit Policy Jacket** screen the policy jacket section for the policy number selected for Edit will be expanded for review and any simultaneous Policy Jacket(s) generated on the file will display as read only on the screen, click the plus sign to expand the simultaneous Policy Jacket section(s) to review as needed

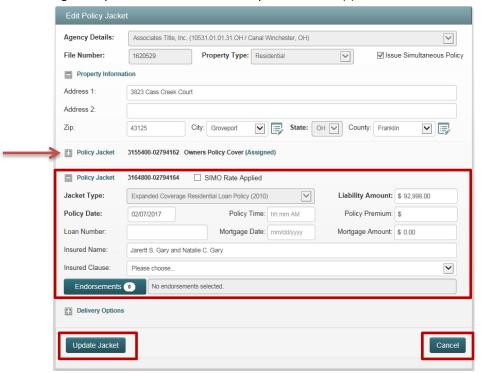

- a. Update Property Information section, Policy Jacket section and/or Delivery Options section; fields in bold are required
  - i. Cancel button: Click to close the Edit Policy Jacket screen and return to the Jackets tab on the file;
     any data entered will not be saved
  - ii. **Update Jacket button:** Click to regenerate a new policy jacket pdf file with the same policy number and save the updated data, a generation message is displayed

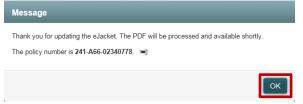

- 1. Click **OK button** to close the generation message
- 10. While the policy jacket is processing, you will automatically be navigated back to the **WFG File Services** screen, **Jackets** tab (Figure 26)
  - The policy jacket regenerated will display on the Jackets tab on the lower portion of the screen. Click the plus sign next to any policy jacket to review the Simultaneous With information as needed
  - When the policy jacket is successfully regenerated the Actions [Void All, Edit, Send, View, Void] will be enabled
  - The policy number is available for remittance when the Policy Status is Assigned
  - The policy number <u>is not</u> available for remittance when the Policy Status is An Error occurred [Refer to Subsection 1.011 in Section 4]

- 1. Click View hyperlink (Figure 26) to review or print a copy of the policy jacket generated
  - Hyperlink is only available on policy jackets in the Assigned or Processed Policy Status indicating that the policy jacket document was generated and is valid
  - Depending on the browser used a new tab will open with the pdf document. When that tab is closed you will
    return to the original browser tab to the same file record, Jackets tab

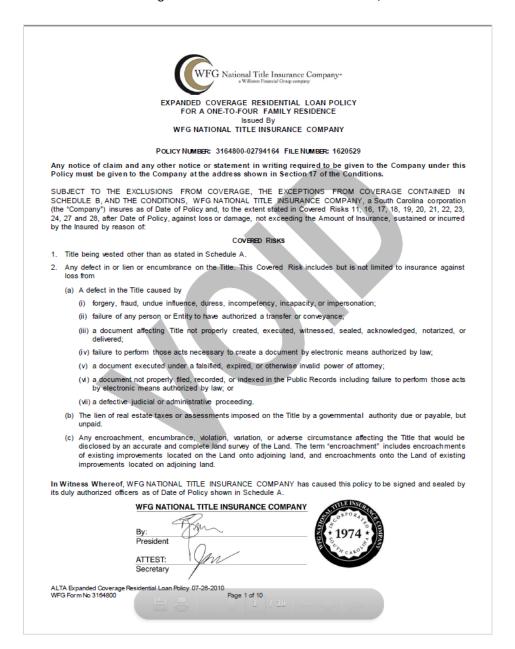

# 1.021 Send Policy Jacket

- 1. Click **Send hyperlink** (Figure 26) to forward a pdf copy of the policy jacket via Fax and/or Email and the **Send Document** screen will be displayed
  - Hyperlink is only available on policy jackets in the Assigned Policy Status

- 2. On the **Send Document** screen enter fax and/or Email information to enable Send button
  - a. Select the **Include My Email Address checkbox** to automatically populate the your primary Email address in the Email field
    - Verify your defaulted email address is accurate. You can update the email on the screen if not correct, but also notify Agency Support to update your user account for future notifications. [Refer to Subsection 1.06 in Section 2]

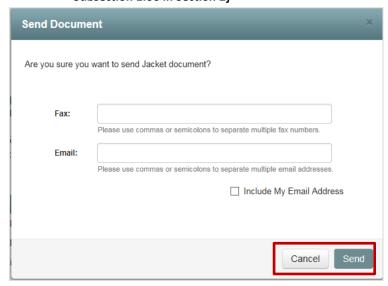

- i. Cancel button: Click to close the Send Document screen and return to the Jackets tab on the file
- ii. **Send button:** Click to send the policy jacket pdf copy to the recipients. Send **Document** screen will automatically close and return to the **Jackets** tab on the file

## 1.022 Void Policy Jacket

- 1. Click **Void hyperlink** (Figure 26) to update the selected policy numbers Policy Status to Voided when the policy jacket is not needed and a confirmation message will display confirming you want to void the selected policy jacket
  - Hyperlink is only available on policy jackets in the Assigned or Pending OTL Review\* Policy Status

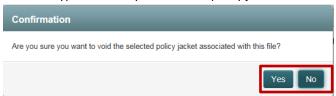

- a. No button: Click to close the notification message and return to the Jackets tab on the file
- b. Yes button: Click to proceed to the Policy Jacket Maintenance screen to select a general void reason

2. On the Policy Jacket Maintenance screen select a general void reason in the Void Reason dropdown

<sup>\*</sup>The Void Action for a Policy Jacket in Pending OTL Review Policy Status will only be enabled if the OTL Request was <a href="not">not</a> approved

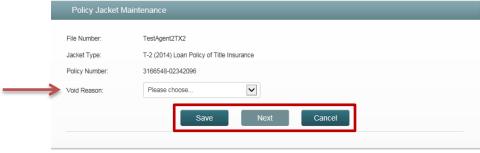

- a. **Cancel button:** Click to close the **Policy Jacket Maintenance** screen and return to the **Jackets** tab on the file. The selected void reason will not be saved and status of the policy jacket will not be updated
- b. **Save button:** Click to update the Policy Status of the policy jacket. **Policy Jacket Maintenance** screen will automatically close and return to the **Jackets** tab on the file
  - o The Policy Status on the selected policy jacket will be updated to Voided and all Actions are disabled
  - o If the policy jacket needs to be reinstated for any reason contact Agency Support to request the policy be unvoided. [Refer to Subsection 1.06 in Section 2]

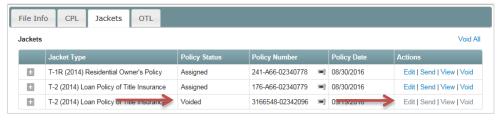

## 1.023 Void All Policy Jackets

- 1. Click **Void All hyperlink** (Figure 26) to update all policy numbers Policy Status to Voided when the policy jackets are not needed and a confirmation message will display confirming you want to void all policy jackets
  - Hyperlink is only available on policy jackets in the Assigned Policy Status

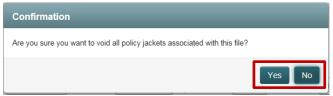

- a. No button: Click to close the confirmation message and return to the Jackets tab on the file
- Yes button: Click to proceed to the Policy Jacket Maintenance screen to select a general void reason for each policy jacket
- 2. On the Policy Jacket Maintenance screen select a general void reason in the Void Reason dropdown

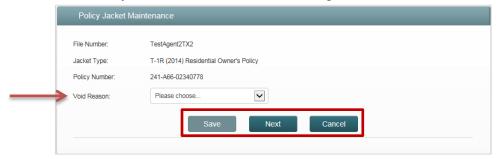

- a. **Cancel button:** Click to close the **Policy Jacket Maintenance** screen and return to the **Jackets** tab on the file. The selected void reason(s) will not be saved and status of the policy jacket(s) will not be updated
- b. Next button: Click after a void reason is selected and until the Save button is enabled on the last policy jacket

Revised 2/10/2017 Page **56** of **78** 

- c. **Save button:** Click to update the policy status of the policy jacket(s). **Policy Jacket Maintenance** screen will automatically close and return to the **Jackets** tab on the file
  - o The Policy Status on all policy jackets will be updated to Voided and all Actions are disabled
  - o If any one of the policy jackets need to be reinstated for any reason contact Agency Support to request the policy be unvoided. [Refer to Subsection 1.06 in Section 2]

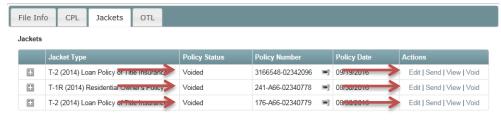

# 8 OTL Request Actions (View/Edit)

- 1. After creating an OTL Request you are automatically navigated to the **WFG File Services** screen, **OTL** tab where various Actions will be enabled for an OTL Request based upon the OTL Status
  - To locate a file record when not already on the WFG File Services screen navigate to the WFG File
     Management home screen [Refer to Subsection 1.05 in Section 2] and search for the file record to navigate to the OTL tab. [Refer to Section 10]

Figure 27 - WFG File Services Screen - OTL tab

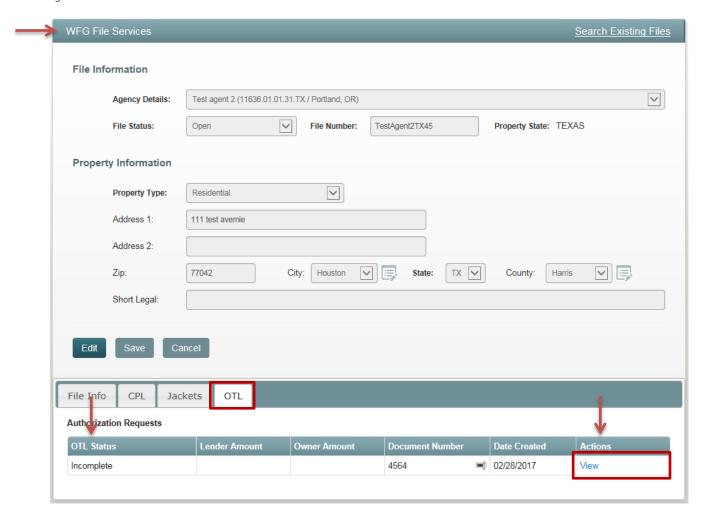

## 1.024 View (Edit) OTL Request

- 1. Click **View hyperlink** (Figure 27) for the OTL Request to review <u>or</u> edit the current OTL Request information saved and the **View OTL Request** screen will display (Figure 28)
- 2. Click Close button and be navigated to the WFG File Services screen, OTL tab when done reviewing information
- 3. Click **Edit OTL Request button** to enable the **Update OTL Request** screen to review and/or edit OTL Request information

Figure 28 - View OTL Request Screen

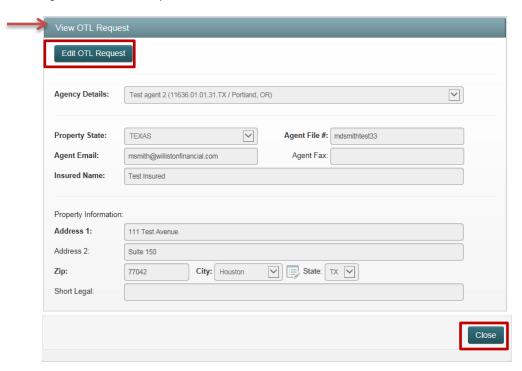

Figure 29 - Update OTL Request Screen

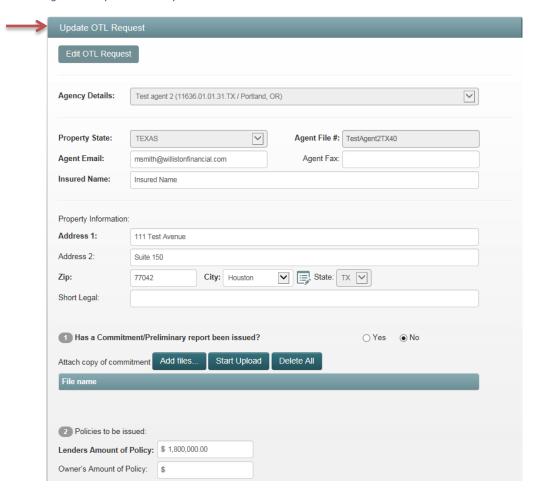

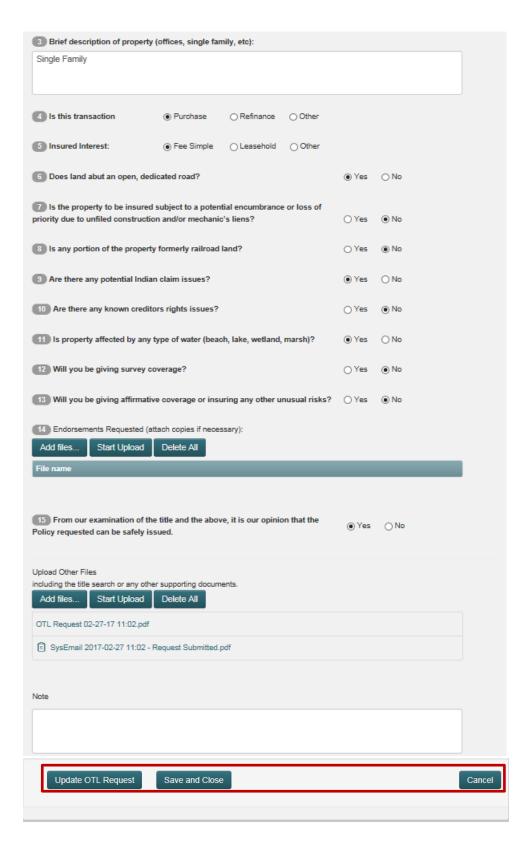

4. On the **Update OTL Request** screen (Figure 29) you <u>may</u> get a confirmation message notifying you that the property information on the file for which the OTL Request was created has changed

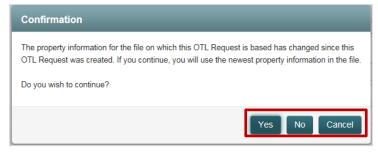

- a. **Cancel button:** Click to close the confirmation message, close out of Edit mode on the OTL Request and return to the **WFG File Services** screen, **OTL** tab
- b. **No button:** Click to close the confirmation message and continue editing the OTL Request without the new property information (address) updates
- c. **Yes button:** Click to close the confirmation message, update the property information (address); continue editing the OTL Request information as needed
- On the Update OTL Request screen (Figure 29) update any questions by entering the requested information, selecting
  a radio button or uploading any documentation for Question 1, Question 14 or Upload Other Files; fields in bold are
  required
  - a. To upload documents <u>only</u> and <u>not</u> update any other OTL Request information, click **Add files... button** for the question, select the document to upload, and once the File name is populated for the document(s) do the following
    - i. Click Delete button to remove the individual document added and not save it to the OTL Request
    - ii. Click **Delete All button** to remove all <u>unsaved</u> documents added and not save them to the OTL request
    - iii. Click Save Attachment button to attach and save the individual document added to the OTL Request
      - Click Cancel button to return to the WFG File Services screen, OTL tab when you are finished adding documents
        - Once the document has been saved to the OTL Request it cannot be deleted
    - iv. Click Start Upload button to attach and save each of the added documents to the OTL Request
      - 1. Click **Cancel button** to return to the **WFG File Services** screen, **OTL** tab when you are finished adding documents
        - Once the documents have been saved to the OTL Request they cannot be deleted
  - b. If you want to save the attached documents <u>and</u> any updated OTL Request data as well, click the **Update OTL**Request button [Refer to Step 7 below]

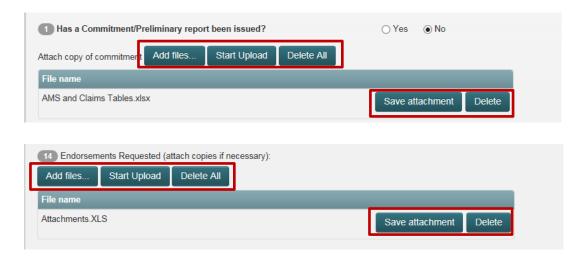

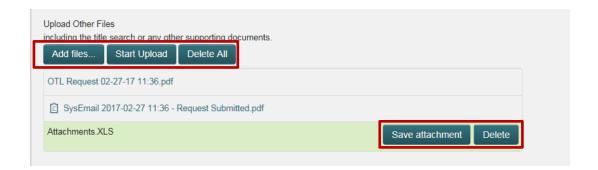

6. Click **Cancel button** at any time to close the **Update OTL Request** screen and be navigated to the **WFG File Services** screen, **OTL** tab; any data edited <u>will not</u> be saved and the OTL Status will remain unchanged. Any documents that were added and saved by clicking the **Save Attachment button or Start Upload button** <u>will be</u> saved

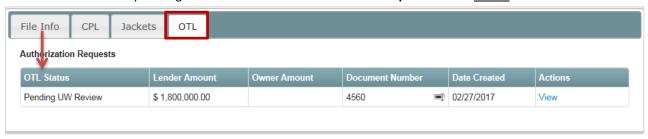

7. <u>Incomplete OTL Status request only</u> - Click **Save and Close button** and if all required information in the top portion of the screen (above questions 1-15) is entered a confirmation message will display confirming you want to save the OTL Request and return at a later time

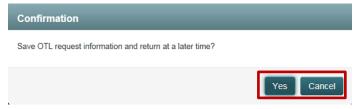

- a. **Cancel button:** Click to return to the **Update OTL Request** screen to continue with entering the OTL Request data
- b. **Yes button:** Click to close the **Update OTL Request** screen, save the entered data and attached documents in the Incomplete OTL Status, and be navigated to the **WFG File Services** screen, **OTL** tab
  - The saved data can be accessed at a later time for completion by selecting the View action for that OTL request on the file as indicated in this section
  - ii. The OTL Status will be Incomplete and may remain that way for 180 days or the OTL Status will be systematically updated to Void. Notify Agency Support to have the OTL Request manually voided if the transaction is not going to move forward. [Refer to Subsection 1.06 in Section 2]

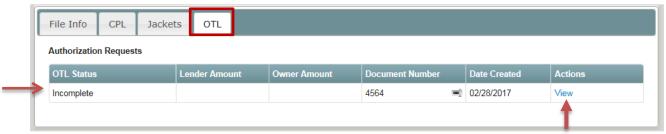

8. Click **Update OTL Request button** and if all required information is entered a confirmation message will display confirming you want to submit the updated OTL Request

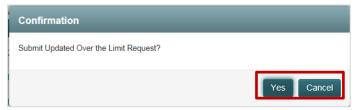

a. **Yes button:** Click and a notification message indicating the over the limit request was submitted for review will display {Message 1 displays for all OTL Requests in all OTL Statuses except Incomplete and Message 2 will display for all OTL Requests in OTL Status Incomplete only}

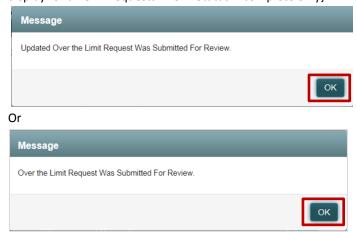

- i. Click **OK button** to close the **Update OTL Request** screen, save the entered data, and be navigated to the **WFG File Services** screen, **OTL** tab
  - A notification email is automatically sent to the Agency Representative and WFG
     Underwriting indicating an updated OTL Request was submitted and is pending their review
  - 2. The OTL Status will be Pending UW Review until reviewed by WFG Underwriting and the status updated to Approved, Not Approved, Additional Info Required or Pending Senior UW Review. The OTL Request can be edited at any time prior to the status being updated by clicking on the View action. [Refer to Subsection 1.024 in Section 8]

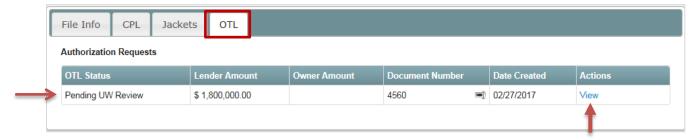

# 9 Create a new File Record (No Existing Services)

- After you login in you will be viewing the WFG File Mangement home screen. [Refer to Subsection 1.01 and 1.02 in Section 2] You can select the desired agency from the dropdown at this point or on the WFG File Services screen which appears next. Note an Agency may default for you if your user login account was established with access to only a single account number
  - a. Click **Create New File hyperlink** on the top right side of the WFG File Management window <u>or</u> under the Search Existing Files section to display the **WFG File Services** screen

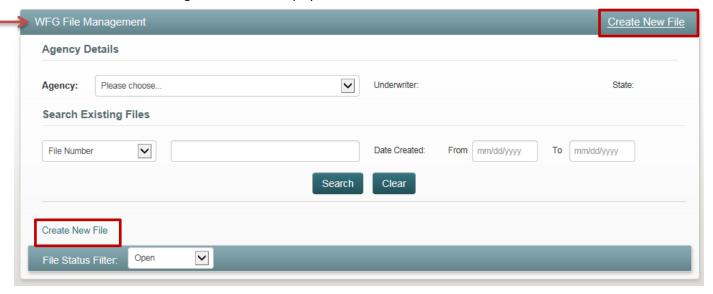

- If an agency was not selected in the previous step on the WFG File Management screen, select one in the Agency
  Details dropdown now on the WFG File Services screen (Figure 32) and enter the File Information and Property
  Information; fields in bold are required
  - **File Number:** The file number entered will be verified against other file number records saved for the Agency selected. If an existing matching file number is located a notification message will be displayed indicating that the entered file number already exists
    - o File numbers will not be considered a match if there are spaces or additional characters (e.g. Test 123 is <u>not</u> the same file number as Test123 or Test123 is <u>not</u> the same as Test123a)

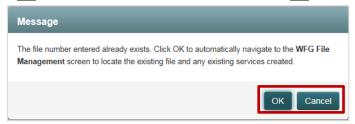

- Click Cancel button to close the message and return to the WFG File Services screen (Figure 32) to edit the file number entered as needed
- Click OK button to close the message and you will automatically be navigated to the WFG
   File Management screen with the file number located and displayed in the Existing File
   Summary section (Figure 33) for your review
  - If a previously saved file number was entered incorrectly contact Agency Support for assistance to have the file number updated as needed [Refer to Subsection 1.06 in Section 2]

- Click Cancel button at any time to close the WFG File Services screen and be navigated back to the WFG File
   Management screen; any data entered will not be saved
- 4. Click Create File button to save the entered data
  - If there are any errors a validation flag will display next to or below the errored field(s) that briefly describe the error; all errors must be fixed to continue

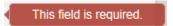

a. If there were no errors a notification message will display indicating that the file record was successfully created

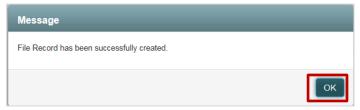

- i. Click **OK button** to be returned to the WFG File Services screen, **File Info** tab now displayed on the lower portion of the screen
- b. Click on the **CPL** tab, **Jackets** tab and/or **OTL** tab as needed to add a new service using the Generate New Letter button, Generate New Jacket button or Create OTL Request button
- c. To return to the **WFG File Management** home screen click the **Search Existing Files hyperlink** in the top right corner of the **WFG File Services** screen <u>or</u> click the **WFG Agent logo** [Refer to Subsection 1.05 in Section 2]

Figure 30 - WFG File Services Screen

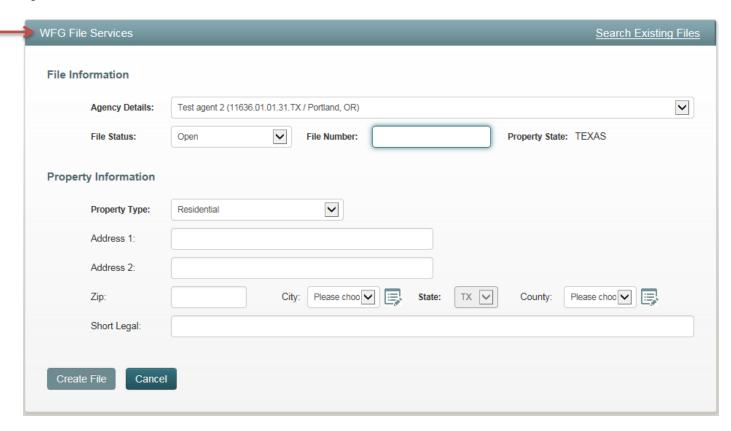

Figure 31 - WFG File Management Screen - Search Mode

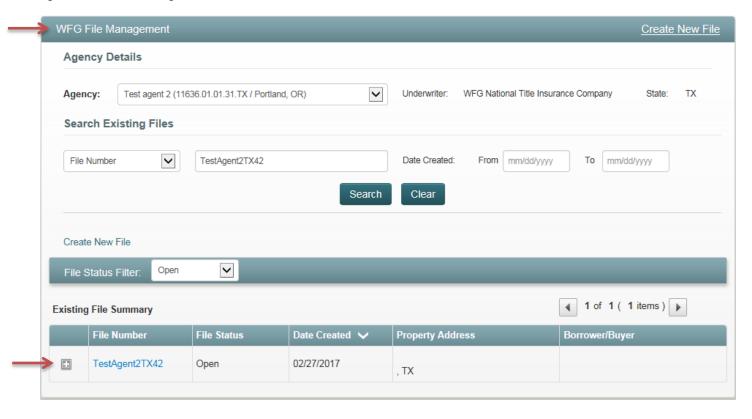

# 10 File Record – Locate File/Locate Services/Update File

#### 1.025 Search for a File Record

 After you login in you will be viewing the WFG File Mangement home screen. [Refer to Subsection 1.01 and 1.02 in Section 2] If your user login account was established with access to only a single account number the agency dropdown will be prepopulated. If the agency dropdown is not prepopulated it is not necessary to select the desired agency from the dropdown for search purposes

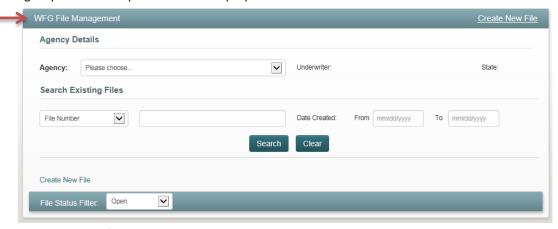

#### a. Search for All File Numbers

i. Select an agency in the agency dropdown, click **Search button** to display the **Existing File Summary** grid with file number information populated

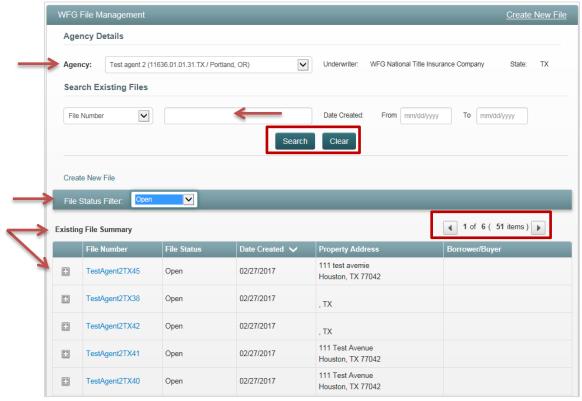

- ii. To reduce the number of file records
  - 1. Enter a partial file number in the Search Existing Files search field adjacent to File Number value, click **Search button** again to repopulate the **Exisiting File Summary** grid
  - 2. Choose a value other than Open in the File Status Filter

Revised 2/10/2017 Page **67** of **78** 

- ii. To sort information in the Existing File Summary grid
  - 1. Click on the following labels File Number, File Status or Date Created
    - a. Down arrow displayed will sort descending
    - b. Up arrow displayed will sort ascending

#### b. Search for a Single File Number

- i. Select an agency (other than defaulted agency) in the agency dropdown (Optional)
  - To conduct a wider search do not select an agency in the dropdown if you are unsure which agency the file number belongs
- ii. File Number is defaulted in the Search Existing Files dropdown, enter the file number value you wish to search for in the adjacent field
  - File numbers will not be considered a match if there are spaces or additional characters (e.g. Test 123 is not the same file number as Test123 or Test123 is not the same as Test123a)
  - o Enter partial file number for a wider search and full file number for a smaller search
- iii. Enter Date Created From and To (Optional)
  - o To conduct a wider search it is best to leave fields blank if unsure of the date range created
- iv. Select File Status in the File Status Filter (Optional)
  - O To conduct a wider search leave the defaulted value Open, to conduct a smaller search update the selection to an alternate file status
- v. Click Search button to display the Existing File Summary grid with file number information populated
- vi. To reduce the number of file records
  - Enter a partial file number in the Search Existing Files search field adjacent to File Number value, click Search button again to repopulate the Exisiting File Summary grid
  - 2. Choose an agency in the Agent Filter if one is not defaulted
  - 3. Choose a value other than Open in the File Status Filter

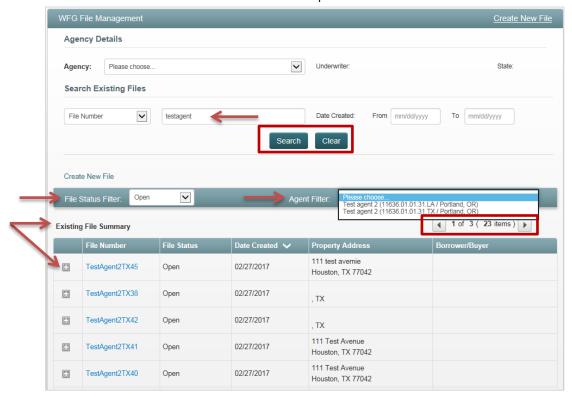

- Click Clear button at any time to reset/clear the WFG File Management screen of any search criteria entered and close the Existing File Summary grid if populated
- 3. Navigate through the Existing File Summary grid values by using the pagination arrows

- 1. Locate the file record on the **WFG File Management** screen [*Refer to Subsection 1.025 above*] and choose a locate service option below that best suits your needs (1a or 1b)
  - a. In the Existing File Summary section click the File Number hyperlink (Figure 32 Orange Arrow) to automatically navigate to the WFG File Services screen, File Info tab, then click the individual service tabs (File Info, CPL, Jackets, OTL) to review the information generated for each service (Figure 33)

Figure 32 - WFG File Management Screen - Existing File Summary Grid

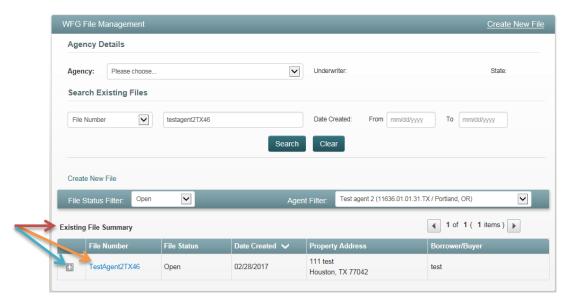

Figure 33 - WFG File Services Screen - With Services

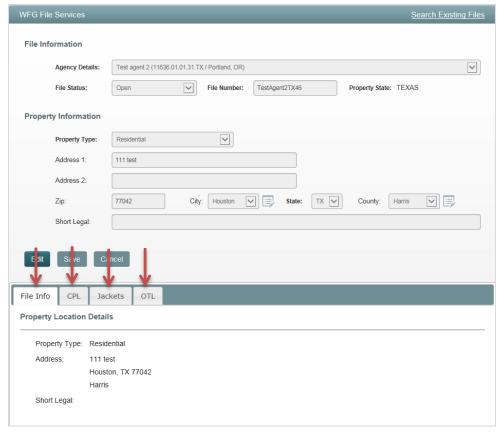

b. In the **Existing File Summary** section click the plus sign next to the file number (Figure 32 – Blue Arrow) to review which services have been created on the file record (File Information, Closing Protection Letter, Policy Jacket, OTL Authorization Request) (Figure 34), click on a **Service Name hyperlink** to automatically navigate to the **WFG File Services** screen tab for the service selected (Figure 35)

Figure 34 - WFG File Management Screen - Existing Services Grid

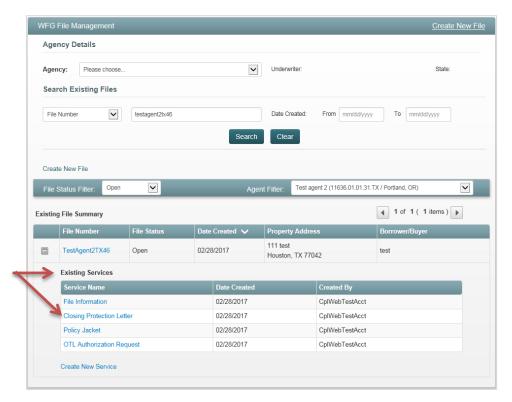

Figure 35 - WFG File Services Screen - Service Tabs

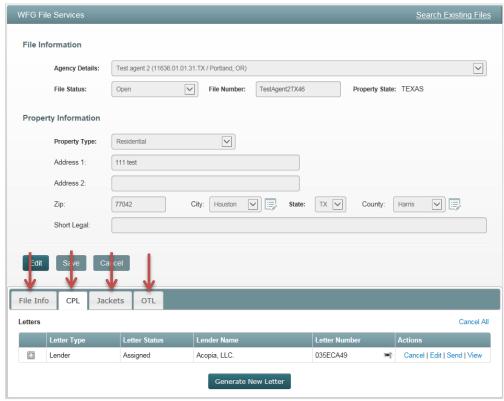

 Locate the file record on the WFG File Management screen [Refer to Subsection 1.025 above], click the File Number hyperlink in the Existing File Summary section (Figure 36) to automatically navigate to the WFG File Services screen, File Info tab (Figure 37)

Figure 36 - WFG File Management Screen - Existing File Summary

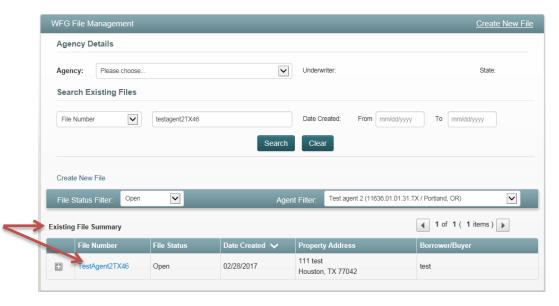

Figure 37 - WFG File Services Screen - File Info

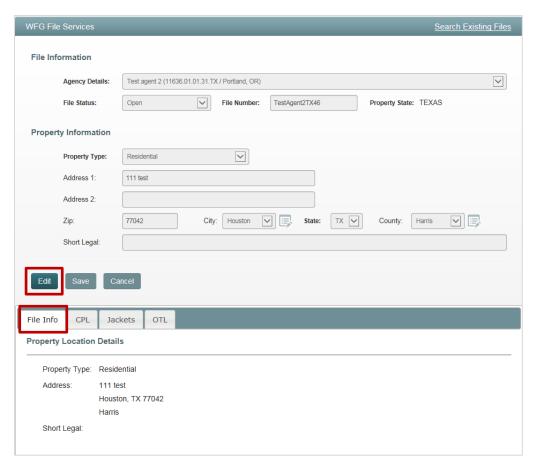

- 2. Click **Edit button** on the top portion of the screen to enable all fields where edits are allowed on the file record. Update the Property Type and any other file information as needed; fields in bold are required
- 3. Click Cancel button to close the file record and any data edited will not be saved
- 4. When the file record information is updated, click **Save button** 
  - a. If the property type was updated and there <u>are no</u> policy jackets generated on the file that are invalid for the new property type, the file record will be saved and a notification message is displayed that the file was successfully updated

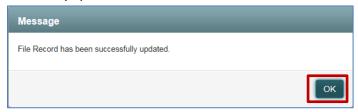

- i. Click **OK button** to close the notification message
  - 1. Any existing closing protection letters, policy jackets or OTL Requests on the file will automatically be updated to reflect the change in property type
- b. If the property type was updated and there <u>are</u> policy jackets generated on the file that are invalid for the new property type an action message will display asking if you want to have the invalid policy jacket(s) voided

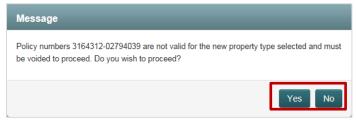

- No button: Click to close the action message and return to the file record in Edit mode, click Cancel button as necessary to exit Edit mode
- ii. **Yes button**: Click to close the action message and return to the file record in Edit mode, click **Save** button and the file record will be saved and a notification message is displayed that the file was successfully updated

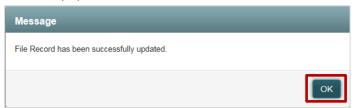

- ii. Click **OK button** to close the notification message
  - 1. The system will automatically update the policy status on the invalid policy jacket(s) to Voided, click on the Jackets tab as needed to review.
  - 2. Any existing closing protection letters or OTL Requests on the file will automatically be updated to reflect the change in property type
  - 3. As needed, new Policy Jacket(s) will need to be generated under the new Property Type
- c. If the File Status is updated to *Opened In Error* there were no services (CPL/Jacket/OTL) generated on the file. The file record will be saved and a notification message is displayed that the file was successfully updated

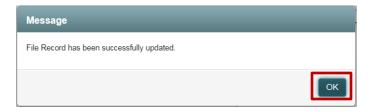

- i. Click **OK button** to close the notification message
  - 1. The file record can be edited again to update the File Status to *Open* as needed
- d. If the File Status is updated to *Cancelled* there were services (CPL/Jacket/OTL) generated on the file and if the service(s) are not cancelled (CPL), voided (Jacket or OTL) the file status cannot be updated until the service(s) are updated, A notification message is displayed indicating all assigned CPL's and Policies must be addressed to update the File Status to Cancelled.

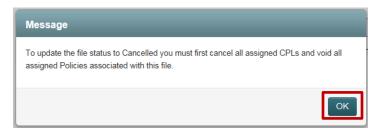

- i. Click **OK button** to close the notification message
- ii. Navigate to the CPL and/or Jackets tab and Cancel or Void any Assigned status services [Refer to Section 6, Subsection 1.014 to Cancel CPL and/or Section 7, Subsection 1.022 to Void Jacket] and when completed Edit the file and update the File Status once again
- iii. No validation is currently in place for OTL Requests in the Pending OTL Review or Incomplete OTL Status, therefore as long as the CPL and Jacket(s) are addressed the File Status can be updated
  - If the OTL Status is Incomplete and the Void action is available, proceed to Void the OTL Request by clicking on the Void link
- ii. At this time the file record cannot be edited again to update the File Status to back to *Open*. Contact Agency Support if assistance is needed to reactivate the file record *[Refer to Section 2, Subsection 1.06 or 1.07]*

# 11 WFG Remittance Report Creation

- After you login in you will be viewing the WFG File Mangement home screen [Refer to Subsection 1.025 above]. You
  can select the desired agency from the dropdown at this point or on the Remittance Report screen which appears
  next. Note an Agency may default for you if your user account was established with access to only a single account
  number
  - a. Hover over the Reports/Services tab, select Remittance Report to display the Remittance Report screen

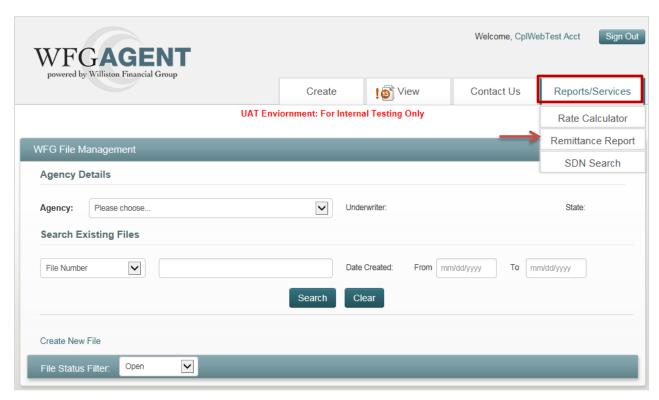

- 2. If an agency was not selected in the previous step on the **WFG File Management** screen, select one in the Agency Details dropdown now on the **Remittance Report** screen; fields in bold are required
  - Select All Agencies value in the Agency Details dropdown to run the remittance report for all agencies for which your user account has access and populate into one Excel file

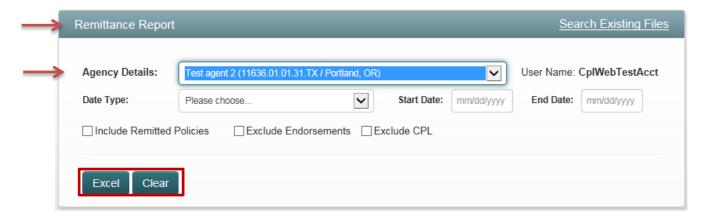

- a. Date Type: Select a date type
  - Policy Date: Effective date of the policy as entered in the Policy Date field for the policy jacket in Policy Jacket Generator
  - ii. **Generated Date:** Actual date the policy(ies) were created in Policy Jacket Generator

Revised 2/10/2017

- b. State Date: Enter the earliest Policy date or Actual date of assigned policies to search for
- c. End Date: Enter the latest Policy date or Actual date of assigned policies to search for
- d. **Include Remitted Policies:** Check the box to include already remitted policies into the report (Optional). This box is typically left unchecked
- e. **Exclude Endorsements:** Check the box to exclude endorsements from the report (Optional). This box is typically left unchecked
- f. **Exclude CPL:** Check the box to exclude closing protection letters from the report (Optional). This box is typically left unchecked
- 3. Click Clear button at any time to reset/clear the Remittance Report screen of any report criteria entered
- 4. Click **Excel button** to search for the assigned policies and related endorsements and/or CPL's for all file numbers for the report criteria entered
  - a. All policy information entered at the time of policy jacket generation necessary for policy remittance is populated into an Excel spreadsheet named WFG\_Remittance\_Report (Figure 38)
    - The information contained in the Excel spreadsheet (a.k.a WFG\_Remittance\_Report can be edited as needed before submission to
  - b. The generated WFG\_Remittance\_Report file notification will display differently depending on the web browser used

#### Internet Explorer – Displayed at the bottom middle of the screen, select Open or Save

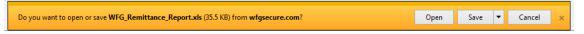

#### Chrome - Displayed at the bottom left of the screen, click to Open

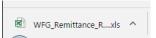

Figure 38 - WFG Remittance Report Example

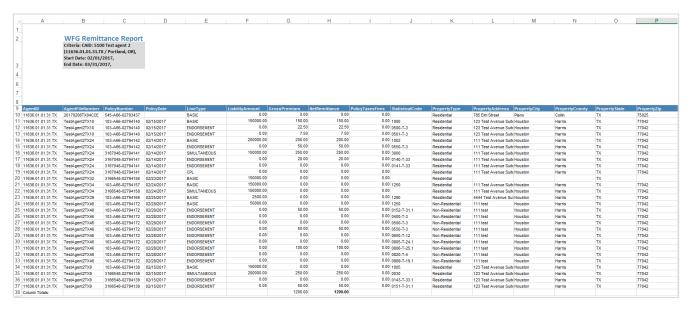

- 5. The completed WFG\_Remittance\_Report should be submitted to the WFG Agency Services Department
  - Email Address: WFGRemittances@wfgnationaltitle.com
  - Mailing Address: 12909 SW 68<sup>th</sup> Parkway, Suite 350, Portland, OR 97223

# 12 View Tab - Documents / Sent Items

## 1.028 Documents Screen – View, Edit, Send, Void Actions

- 1. After you login in you will be viewing the **WFG File Mangement** home screen. **[Refer to Subsection 1.025 above]** You can select the desired agency from the dropdown at this point <u>or</u> on the **Documents** screen which appears next. Note an Agency may default for you if your user account was established with access to only a single account number
  - a. Hover over the View tab, select Documents to display the Documents screen (Figure 39)
    - The Documents screen can be utilized in lieu of locating a file record on the WFG File Management screen to perform the same actions {Edit, Send, View, Void} [Refer to Section 6 for CPL actions and Section 7 for Policy Jacket actions]

Figure 39 - WFG File Management Screen - View Tab

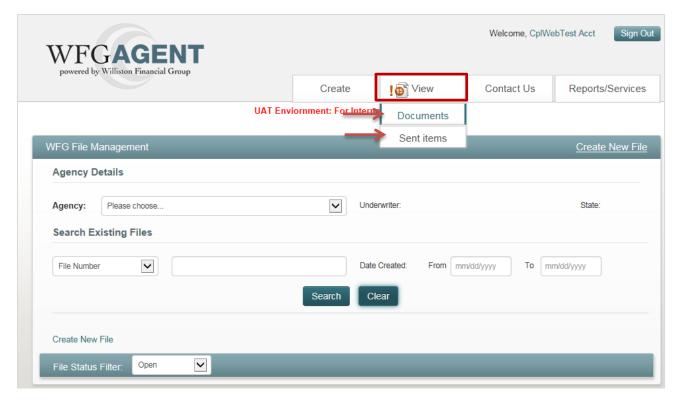

- 2. On the **Documents** screen (Figure 40) depending on the Agency selected in the Agency Details dropdown the last 10 services (CPL and/or Policy Jacket) based upon the most current Date Created will populate in the **Search Documents** grid on the lower portion of the screen
  - If no Agency is selected in the Agency Details dropdown the last 10 services based upon the most current Date Created will be populated for any agency for which your user account has access
  - To reduce the number of file records populated enter one or more search criteria, click Search button to repopulate the Search Documents grid
    - i. Agency Details: Select an Agency in the dropdown
    - ii. File Number: Enter a full or partial file number
    - iii. Document Type: Select a document type in the dropdown (Default value is All)
    - iv. Status: Select a document status in the dropdown (Default value is All)
    - v. Letter/Policy Number: Enter a full or partial policy number or CPL letter number
    - vi. Borrower/Buyer: Enter a full or partial borrower/buyer name
    - vii. Date Created From/To: Enter a date in each field for the date the service was created/generated
  - To sort information in the Search Documents grid

- i. Click on the following labels Status, Letter/Policy Number, File Number or Date Created
  - 1. Down arrow displayed will sort descending
  - 2. Up arrow displayed will sort ascending
- d. Click on an available Action hyperlink {View, Edit, Void, Send} as needed to perform those actions [Refer to Section 6 for CPL actions and Section 7 for Policy Jacket actions]
- 3. Click Clear button at any time to reset/clear the Documents screen of any search data entered
- 4. Navigate through the Search Documents grid values by using the pagination arrows

Figure 40 - Documents Screen

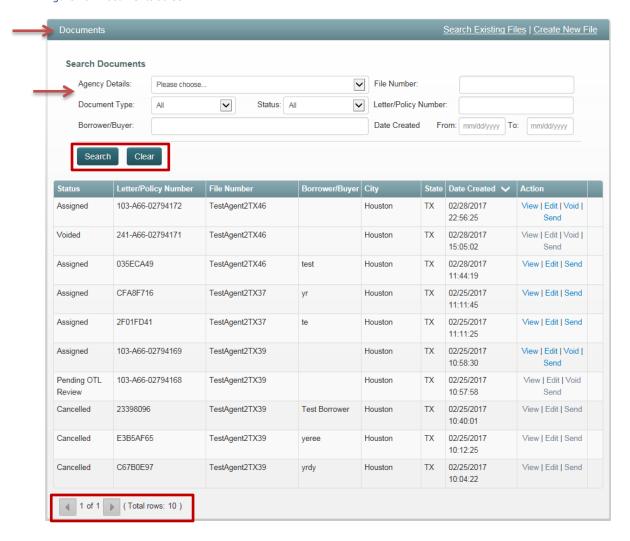

### 1.029 Sent Items

- 1. After you login in you will be viewing the **WFG File Mangement** home screen [Refer to Subsection 1.028 Figure 39 above]
  - a. Hover over the View tab, select Sent items to display the Sent Items screen to preview a list of CPL and/or Policy Jacket document emails sent via the Send action from the WFG File Services screen, CPL tab [Refer to Subsection 1.016 in Section 6] and/or Jackets tab [Refer to Subsection 1.021 in Section 7] or from the Documents screen [Refer to Subsection 1.028 Figure 40 above]

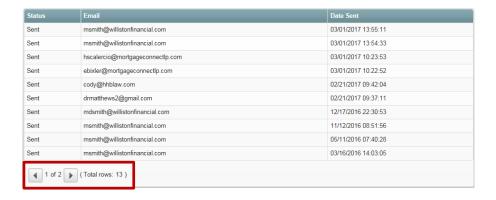

2. Navigate through the Search Documents grid values by using the pagination arrows